# **Aanvullende handleiding**

# **RS232-/Ethernet-koppeling**

VEGAMET 391/624/625, VEGASCAN 693, PLICSRADIO C62

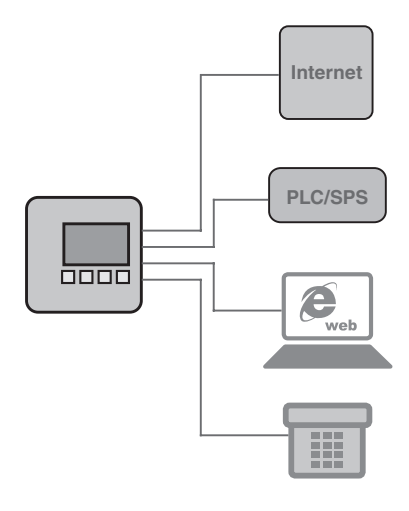

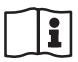

Document ID: 30325

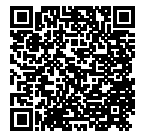

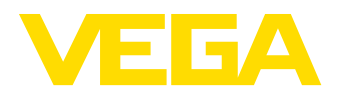

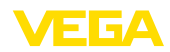

## **Inhoudsopgave**

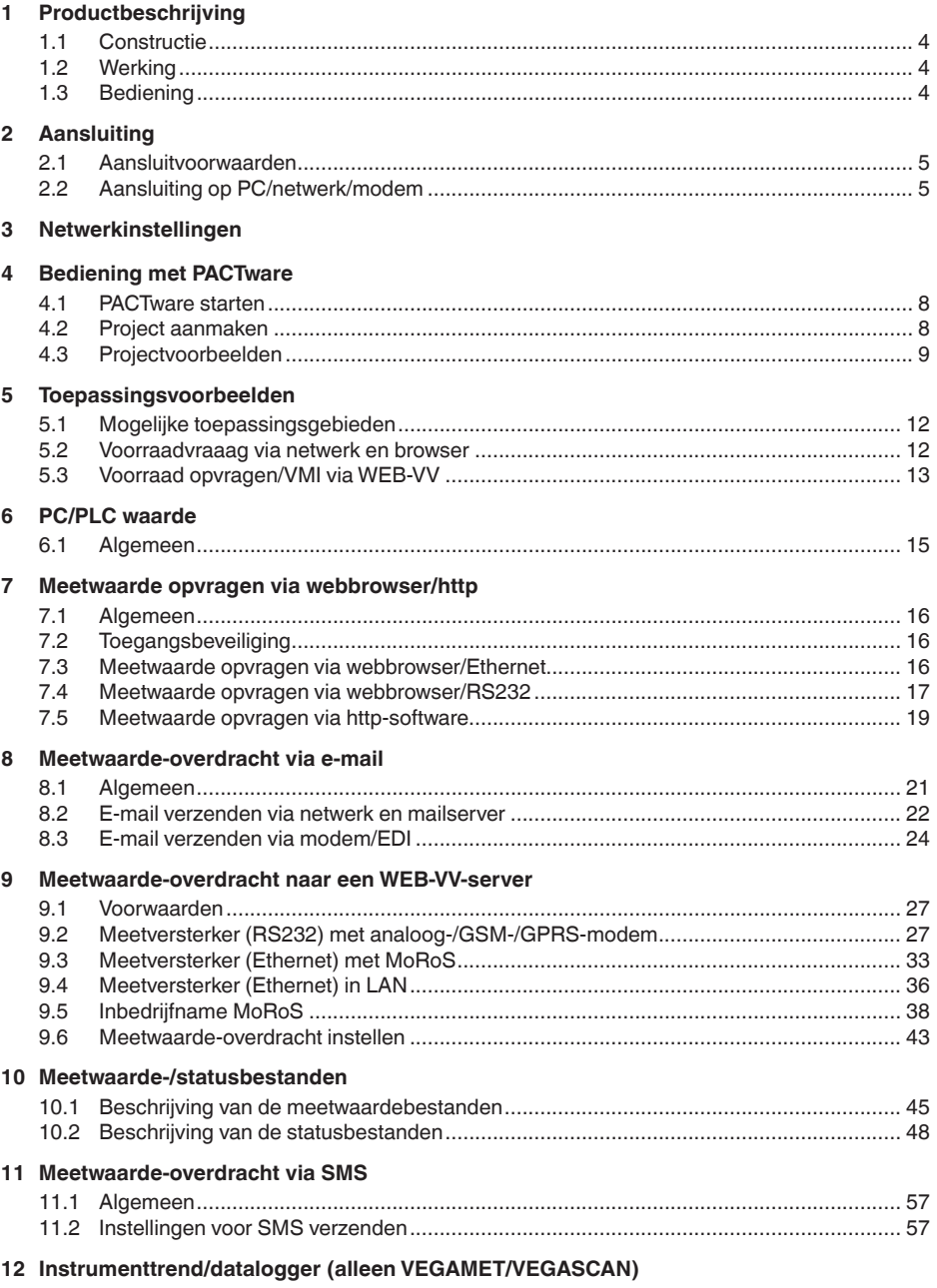

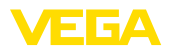

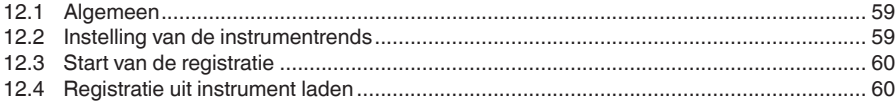

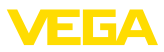

## **1 Productbeschrijving**

## **1.1 Constructie**

Ieder instrument kan optioneel met een RS232- of Ethernet-interface worden uitgerust. Deze interfaces zijn vast geïntegreerd en kunnen niet naderhand worden toegevoegd of vervangen. Aansluiting via een RJ-45 stekker aan de onderkant van het betreffende instrument.

## **1.2 Werking**

#### **RS232-interface Toepassingsgebied**

De RS232 interface is bijzonder goed geschikt voor de eenvoudige modemkoppeling voor het opstand opvragen van meetwaarden. Hierbij kunnen externe analoge, ISDN- en GSM-modems worden gebruikt.

### **Ethernet-interface**

Met de Ethernet-interface kunnen de instrumenten direct op een aanwezig PC-netwerk worden aangesloten. Daarbij krijgt ieder instrument een eigen IP-adres, waaronder het op het netwerk overal vandaan kan worden bereikt.

## **1.3 Bediening**

Voor het instellen van de instrumenten is de configuratiesoftware PACTware en een passende instrument-driver (DTM) conform de FDT-standaard nodig. Bovendien kunnen de DTM's in andere kaderapplicaties conform FDT-standaard worden opgenomen. De instelling van de basisfuncties is als alternatief via de ingebouwde display- en bedieningsmodule mogelijk.

Alle instrument-DTM's van VEGA zijn leverbaar als gratis standaard versie en als volledige versie tegen betaling. In de standaard versie zijn alle functies voor een complete inbedrijfname opgenomen. Een assistent voor eenvoudige projectopbouw vereenvoudigt de bediening aanmerkelijk. Ook het opslaan/afdrukken van het project en een import-/exportfunctie zijn onderdeel van de standaard versie.

In de volledige versie is bovendien een uitgebreide afdrukfunctie beschikbaar voor de volledige projectdocumentatie en het opslaan van meetwaarde- en echocurven. Bovendien is hier een tankberekeningsprogramma en een multiviewer voor weergave en analyse van de opgeslagen meetwaarde- en echocurven beschikbaar.

De standaard versie kan gratis http://www.vega.com worden gedownload. De volledige versie ontvangt u op CD via uw vertegenwoordiging.

Met de gebruiksovereenkomst kunt u een VEGA-DTM in de standaard versie willekeurig vaak kopiëren en op willekeurig veel computers gebruiken. Bij de volledige versie is per computer en installatie een separate versie nodig (tegen betaling).

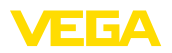

## **2 Aansluiting**

## **2.1 Aansluitvoorwaarden**

De aansluiting van voedingsspanning en sensoren moet eerst worden uitgevoerd, zoals in de betreffende handleiding staat beschreven.

## **2.2 Aansluiting op PC/netwerk/modem**

De aansluiting wordt afhankelijk van de toepassing uitgevoerd via de optionele RS232- of Ethernet-interface. Als alternatief kan voor de parametrering afhankelijk van het type instrument ook de standaard geïntegreerde I²C- resp. USB-interface worden gebruikt. De details over de interface-aansluiting vindt u in de bij het instrument behorende handleiding.

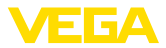

## **3 Netwerkinstellingen**

Bij instrumenten met geïntegreerde Ethernet-interface is af fabriek de automatische adressering via DHCP ingesteld, d.w.z. het IP-adres moet door een DHCP-server worden toegekend. Het instrument wordt in de regel dan via de hostnaam aangesproken. als alternatief is ook instelling van een statisch IP-adres met subnetmasker en optioneel gateway-adres mogelijk.

#### **Opmerking:**

De instelling/verandering van deze netwerkparameters wordt pas na een herstart overgenomen resp. van kracht (spanningsonderbreking en opnieuw starten).

Vraag bij uw netwerkbeheerder de voor uw netwerk gewenste adresseringsmethode en eventueel aanvullende informatie. De volgende instelmogelijkheden en parameters zijn beschikbaar:

In deze bedrijfsstand krijgt de meetversterker automatisch alle benodigde parameters van een in het netwerk aanwezige DHCP-server toegewezen. Daardoor zijn deze parameters zoals bijv. het IP-adres aan de gebruiker niet bekend. Bovendien kunnen deze ook bij iedere onderbreking van de voedingsspanning weer veranderen. Daarom moet bovendien een hostnaam worden gebruikt, via welke het instrument in het netwerk kan worden aangesproken. Overige parameters zoals subnetmasker, gateway- of DNS-serveradres hoeven bij de automatische adrestoekenning niet te worden ingesteld. Af fabriek is ieder instrument op DHCP ingesteld. **Dynamisch IP-adres (DHCP)**

Wanneer geen DHCP-server aanwezig is (bijv. bij directe aansluiting op een PC via cross-over-kabel) of geen automatische adrestoekenning is gewenst, worden de IP-adressen handmatig in ieder instrument overgedragen. Van uw netwerkbeheerder krijgt u een IP-adres met passend subnetmasker. **Statisch (vast) IP-adres**

Het subnetmasker bepaalt samen met het IP-adres, tot welk netwerksegment het instrument moet behoren. **Subnetmasker**

Een gateway verbindt afzonderlijke netwerksegmenten met elkaar, het dataverkeer kan zo naar locaties buiten het lokale netwerksegment worden doorgegeven. De invoer van een gateway-adres is alleen bij het handmatig toekennen van adressen en bij grote netwerken noodzakelijk. **Standaard gateway**

Bij de automatische adressering via DHCP is het toekennen van een hostnaam nodig, omdat het IP-adres in de regel niet bekend is en op elk moment kan veranderen. Af fabriek bestaat de hostnaam uit het serienummer voorafgegaan door "*VEGA-*". Er kan een willekeurige hostnaam worden ingevuld, bijvoorbeeld de naam van de meetplaats of de installatie. De hostnaam mag alleen uit letter en cijfers zonder spatie bestaan. Als speciale teken is alleen het liggende streepje "**-**" toegestaan. Het eerste teken moet altijd een letter zijn. De hostnaam mag maximaal 16 tekens lang zijn. **Host-name**

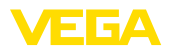

#### **DNS-server**

Een DNS-server is voor de toekenning van IP-adres en hostnaam verantwoordelijk. Dit is vooral bij de automatische adrestoekenning van belang, omdat de netwerkapparaten via de hostnaam worhet aangesproken. De invoer van een DNS-serveradres is alleen bij de handmatige adrestoekenning en bij grote netwerken nodig. De handmatige instelling van een DNS-serveradres is alleen via DTM mogelijk, de instelling via de geïntegreerde display- en bedieningseenheid is niet mogelijk.

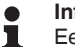

### **Informatie:**

Een gedetailleerde beschrijving van deze netwerkparameters vindt u in de online-help van de betreffende DTM.

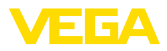

## **4 Bediening met PACTware**

### **4.1 PACTware starten**

Start PACTware via het Windows-startmenu. In de standaard instelling is geen invoer van gebruikersnaam en wachtwoord nodig. Indien gewenst kunt u onder het PACTware-menupunt "*Extra's - gebruikersbeheer*" diverse gebruikers met verschillende rechten kiezen en een wachtwoord toekennen.

#### **Informatie:**

П

Om de ondersteuning van alle instrumentfuncties te waarborgen, moet u altijd de nieuwste DTM-Collection gebruiken. Bovendien zijn niet altijd alle beschreven functies in oudere firmware-versies opgenomen. Bij veel instrumenten kan de nieuwste instrumentsoftware ook van onze homepage worden gedownload. De overdracht van de instrumentsoftware wordt via PACTware uitgevoerd. Een beschrijving van de update-procedure is ook via internet beschikbaar.

### **4.2 Project aanmaken**

Uitgangspunt voor het bedienen van allerlei soorten veldinstrumentatie, is het deels of volledig afbeelden van het instrumentnetwerk in een PACTware-project. Dit instrumentnetwerk kan automatisch of handmatig worden aangemaakt en wordt in het projectvenster weergegeven.

#### **Bij eenvoudige instrumentstructuren Project automatische aanmaken**

Voor eenvoudige instrumentstructuren, dus bijvoorbeeld de directe verbinding van de PC via een VEGACONNECT 4 met een VEGA-sensor, kan het realiseren van een instrumentnetwerk komen te vervallen en als alternatief daarvoor direct de desktop-link *"VEGA-USB-scan"* worden aangeklikt. Wordt PACTware via deze link opgeroepen, dan wordt de aangesloten sensor automatisch geïdentificeerd en de passende DTM verschijnt in het PACTware-venster in online-toestand. Alle PACTware-bedieningselementen worden daarbij onderdrukt, zodat uitsluitend de voor het parametreren relevante informatie van de DTM zichtbaar blijft.

#### **Bij complexe instrumentstructuren**

Bij complexe instrumentstructuren volgt de verbindingsopbouw via de VEGA-projectassistent. De VEGA-projectassistent is een leverancierspecifieke uitbreidingsmodule voor PACTware. Deze is in iedere VEGA-DTM-installatiepakket opgenomen en wordt automatisch mee geïnstalleerd. Met behulp van de VEGA-projectassistent worden de aangesloten instrumenten automatisch geidentificeerd en in het PACTware-project opgenomen. Hiervoor is alleen maar een online-verbinding met de betreffende instrumenten nodig.

De VEGA-projectassistent wordt opgeroepen via de PACTwaremenubalk onder "*Project - VEGA-projectassistent*". Het venster "*VEGA-projectassistent*" wordt geopend en u hoeft alleen nog de gewenste interface voor het automatisch aanmaken van het project te kiezen. Wanneer op de gekozen interface slechts één instrument

30325-NL-13080 30325-NL-130801

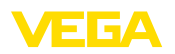

is aangesloten, dan wordt het DTM-parametervenster automatisch geopend en de gegevens van het instrument geladen.

Meer informatie over de omgang met de VEGA-projectassistent kunt u vinden in de bijbehorende online-help. Deze kan direct vanuit het venster "*VEGA-projectassistent*" worden geopend.

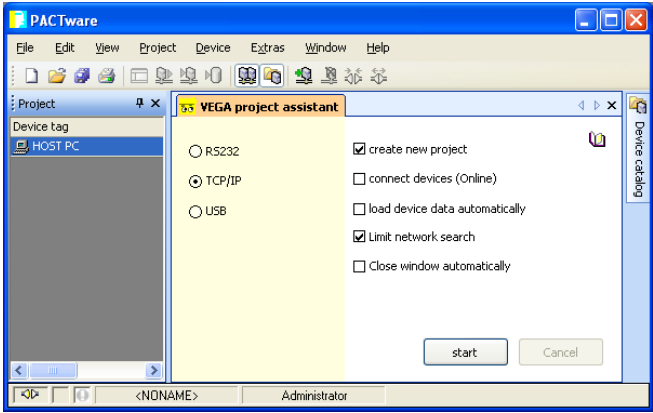

*Fig. 1: Projectassistent*

#### **Project handmatig aanmaken**

Ook wanneer de te parametreren instrumenten nog niet aanwezig of aangesloten zijn, kan het project handmatig worden aangemaakt (offline-bedrijf). In de instrumentcatalogus worden alle op de PC geïnstalleerde DTM's weergegeven. Over het algemeen hebben de DTM's dezelfde naam, als de instrumenten die daarmee kunnen worden bediend. De instrumentcatalogus is voor een beter overzicht onderverdeeld in verschillende subgroepen. Op het bovenste niveau verschijnen eerst de leveranciers van de betreffende DTM's. Daaronder worden de DTM's in verschillende functiecategorieën verdeeld zoals "*Driver*", "*Gateway*" en "*Instrument*".

Om een project in het projectvenster aan te maken, moeten, afhankelijk van de werkelijk gebruikte instrumenten, de DTM's uit de instrumentcatalogus worden ingevoegd. Als uitgangspunt voor het invoegen van een DTM dient de positie HOST-PC. De overname van de gewenste DTM kan via een dubbelklik of met drag & drop uit de instrumentcatalogus naar het projectvenster worden uitgevoerd. In het projectvenster kunt u de naam van de gekozen instrumenten ter identificatie veranderen. Wanneer het projectvenster of de instrumentcatalogus niet zichtbaar is, dan kunnen deze in de menubalk onder "*Aanzicht*" worden geactiveerd.

### **4.3 Projectvoorbeelden**

#### **Project opstellen VEGAMET 391 met sensor**

**Aansluiting VEGAMET 391 via USB**

30325-NL-130801

30325-NL-130801

Het voorbeeld hierna toont een typisch project van een sensor, die op een VEGAMET 391 is aangesloten. De communicatie met de VEGAMET 391 volgt in dit voorbeeld via USB. Wij bevelen het gebruik

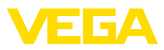

van de "*VEGA-projectassistent*" aan, hierdoor wordt het maken van het project aanmerkelijk eenvoudiger en worden fouten voorkomen. Alle deelnemende componenten worden automatisch gevonden en in het project gevoegd.

Voor het geval dat de projectering echter handmatig plaatsvindt, bijvoorbeeld bij het opstellen van een offline-project, moeten de volgende DTM's in de projectboom worden ingevoegd:

- 1. Kies in de instrumentcatalogus eerst de "*VEGA USB*"-DTM uit de categorie "*Driver*" en draag deze bijv. door dubbelklikken over in het projectvenster.
- 2. Kies de VEGAMET 391-DTM uit de categorie "*Gateways*" en draag deze over in het projectvenster.
- 3. Kies de gewenste sensor-DTM uit de categorie "*Instrument*" en draag deze over in het projectvenster.
- 4. Open nu de DTM via een dubbelklik op de sensor in het projectvenster en voer de gewenste instellingen uit, zie hoofdstuk "*Parametrering*".

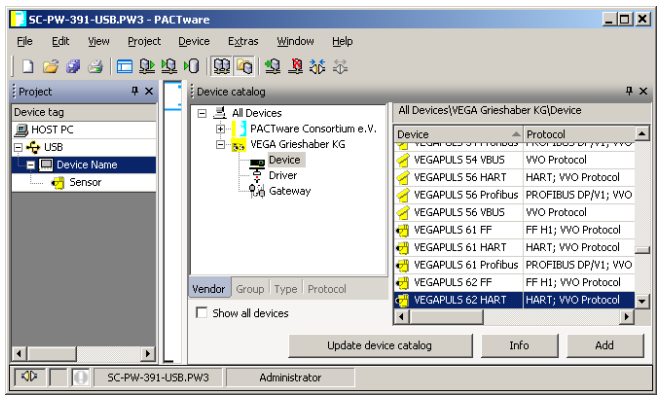

*Fig. 2: Project met VEGAPULS*

#### **Project opstellen VEGAMET 624 met sensor**

Het voorbeeld hierna toont een typisch project van een sensor, die op een VEGAMET 624 is aangesloten. De communicatie met de VEGAMET 624 volgt in dit voorbeeld via netwerk en ethernet. Wij bevelen het gebruik van de "*VEGA-projectassistent*" aan, hierdoor wordt het maken van het project aanmerkelijk eenvoudiger en worden fouten voorkomen. Alle deelnemende componenten worden automatisch gevonden en in het project gevoegd. **Aansluiting VEGAMET 624 via ethernet**

> Voor het geval dat de projectering echter handmatig plaatsvindt, bijvoorbeeld bij het opstellen van een offline-project, moeten de volgende DTM's in de projectboom worden ingevoegd:

1. Kies in de instrumentcatalogus eerst de "*VEGA ethernet*"-DTM uit de categorie "*Driver*" en draag deze bijv. door dubbelklikken over in het projectvenster.

30325-NL-13080 30325-NL-130801

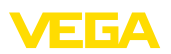

- 2. Kies de VEGAMET 624-DTM uit de categorie "*Gateways*" en draag deze over in het projectvenster.
- 3. Kies de gewenste sensor-DTM uit de categorie "*Instrument*" en draag deze over in het projectvenster.
- 4. Kies de "*VEGA-ethernet*"-DTM in de projectboom en kies via de rechter muisknop het menupunt "*Overige functies - DTM adressen veranderen*". Voer in het veld "*Nieuw adres*" het IP-adres of de hostnaam in, die de VEGAMET later tijdens bedrijf zal krijgen.
- 5. Open nu de VEGAMET- en de sensor-DTM via dubbel klikken en voer uw instellingen uit, zie hoofdstuk "*Parametrering*".

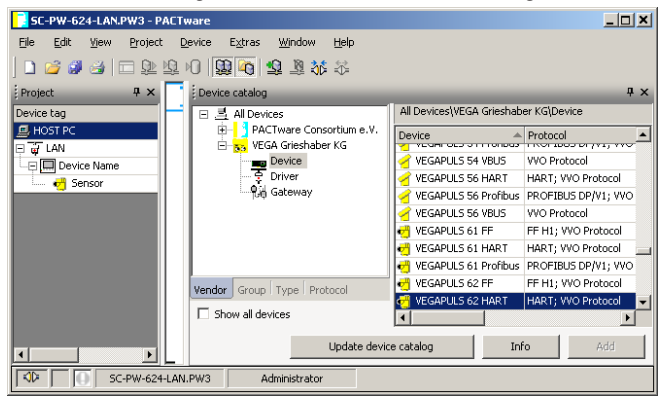

*Fig. 3: Project VEGAMET met VEGAPULS*

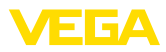

## **5 Toepassingsvoorbeelden**

### **5.1 Mogelijke toepassingsgebieden**

- VMI (Vendor Managed Inventory)
- Voorraadvraag van een tankopslag via netwerk en webbrowser
- Zelfstandig verzenden van niveaus, melddrempels en storingsmeldingen via e-mail of SMS
- Opvragen op afstand van meerdere tankvoorraden via modem
- Meetwaarde opvragen via Modbus-TCP
- Opvragen meetwaarde via ASCII-protocol
- Uitlezen van meetwaardebestanden via http

### **5.2 Voorraadvraaag via netwerk en browser**

De voorraden in een tankpark moeten continu gemeten en bewaakt worden. De meetwaarden moeten de verbruikers en de verkoop op hun werkplek ter beschikking staan. Bovendien moet bij het onderschrijden van een bepaalde voorraad automatisch een melding volgen. **Vraag**

Een of meerdere meetversterkers met ethernet-interface vragen cyclisch de betreffende sensoren af. De meetwaarden worden in de meetversterkers verwerkt en in de gewenste vorm en maateenheid aan de geïntegreerde webserver doorgegeven. De meetwaarden kunnen nu bij iedere willekeurige gebruiker binnen het bedrijfsnetwerk worden getoond. Bovendien wordt voor iedere tank de benodigde minimale hoeveelheid ingevoerd. Via de geïntegreerde mailserver wordt bij onderschrijding van een niveau een e-mail aan de betreffende persoon via het bedrijfs-mailsysteem verzonden. **Mogelijke oplossing**

|                                                        |           | SCAN693-Doku - VEGA Mainpage - Microsoft Internet Explorer |                               |                       |       |                       |                          |
|--------------------------------------------------------|-----------|------------------------------------------------------------|-------------------------------|-----------------------|-------|-----------------------|--------------------------|
| File<br>Edit<br>View                                   | Favorites | Tools Help                                                 |                               |                       |       |                       |                          |
| Back -                                                 |           | $\mathbf{X}$ 2 $\mathbf{A}$                                | Search <b>P</b> Favorites (2) |                       |       | 网                     |                          |
| Address <b>C</b> http://172.16.9.196/044/index.htm     |           |                                                            |                               |                       |       | $\Rightarrow$ Go<br>v | Links $\boldsymbol{\nu}$ |
| <b>VEGA</b><br>Hostname: SCAN693-Doku                  |           |                                                            |                               |                       |       |                       |                          |
| <b>Process info</b><br>Readings (az)<br>Readings (Nr.) |           | Table of readings arranged by name (page 1 of 1)           | vom: 10/03/06 09:57:42        |                       |       |                       |                          |
| Outputs                                                |           | measurement loop                                           |                               | no. of DCS-<br>output |       | reading dimension     |                          |
|                                                        |           | TAG-No. 1                                                  |                               | [01]                  | 98.33 | %                     |                          |
| Adjustment                                             |           | TAG-No. 2                                                  |                               | [02]                  | 98.47 | %                     |                          |
| General                                                |           | TAG-No. 3                                                  |                               | [03]                  | 32.19 | %                     |                          |
| Language                                               |           | TAG-Nn 4                                                   |                               | [04]                  | 95.91 | %                     |                          |
| Diagnostics<br>Devicestate<br>Diagnostic buffer        |           |                                                            |                               |                       |       |                       |                          |
| 8                                                      |           |                                                            |                               |                       |       | Local intranet        |                          |

*Fig. 4: Meetwaardeweergave via webbrowser*

**Inbedrijfname**

• Aanslutiing van de sensoren en de meetversterker

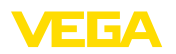

- Toekennen van de sensor HART-adressen (bij VEGAMET 625 of VEGASCAN 693)
- Invoeren van IP-adres/hostnaam, datum/tijd op meetversterker
- Installatie van PACTware en DTM's op willekeurige netwerk-PC
- Parametrering van de sensoren (bijv. stoorsignalen opslaan) via **PACTware**
- Parametrering van de meetversterker (inregeling, schaalinstelling, linearisatie) via PACTware
- Inbedrijfname van de web- en mailserver
- Weergave van de meetwaarde via webbrowser door invoer van de hostnaam/het IP-adres van de meetversterker.

## **5.3 Voorraad opvragen/VMI via WEB-VV**

**Vraag**

Een leverancier wil de tankvoorraden van zijn klanten registreren en indien nodig zelfstandig bijleveren. Via een meerdere malen per dag geactualiseerde aanwijzing heeft hij toegang tot de niveaus van de afgelopen dagen of weken. Zo kan de leverancier de behoefte/het verbruik van zijn klanten inschatten en zijn leveringen overeenkomstig inplannen. Dit maakt voor hem betere inkoop en een beter gebruik van zijn vrachtwagens mogelijk. Bovendien moet een melding volgen, wanneer toch bepaalde, in te stellen minimale niveaus worden onderschreden. Zo kan hij zijn klanten altijd voldoende grondstoffen voor de productie garanderen, zonder dat deze zich hoeft te bekommeren om inkoop en bestelling. De leverancier realiseert op deze manier een betere klantenbinding en ontvangt continu opdrachten.

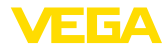

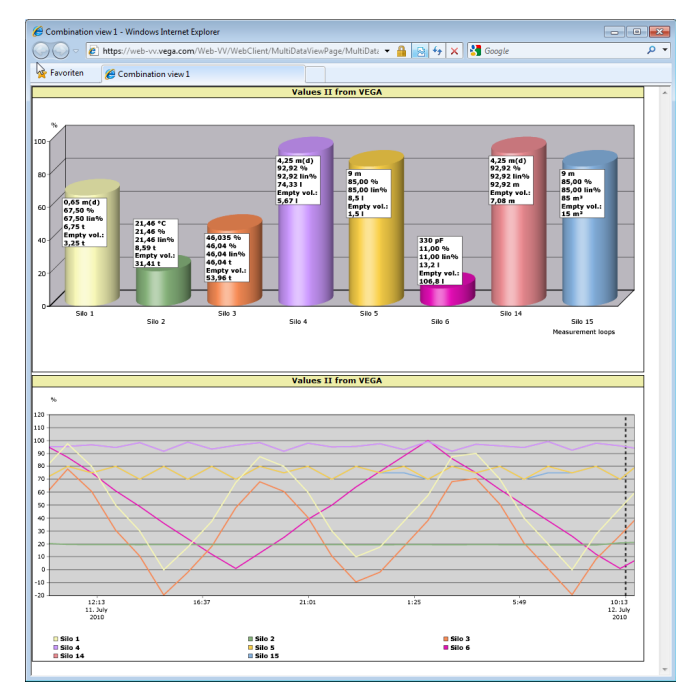

*Fig. 5: Opvragen op afstand via WEB-VV*

Een meetversterker met seriële interface en modem (vast net of GSM) wordt bij iedere klant geïnstalleerd. De meetwaarden worden automatisch vanaf iedere meetversterker aan de centrale WEB-VV server bij VEGA overgedragen. Als alternatief kan de meetwaarde-overdracht ook via de ethernet-interface en het aanwezige bedrijfsnetwerk plaatsvinden. Via internet en webbrowser kunnen de meetwaarden nu door willekeurig vele (geautoriseerde) personen wereldwijd eenvoudig en comfortabel worden opgeroepen. Zowel de actuele meetgegevens als historische gegevens via lijndiagrammen zijn beschikbaar. Voor iedere meetplaats kan een bepaalde melddrempel worden gedefinieerd. Bij het onderschrijden kan een e-mail of SMS aan bepaalde personen worden verzonden. **Mogelijke oplossing**

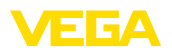

## **6 PC/PLC waarde**

## **6.1 Algemeen**

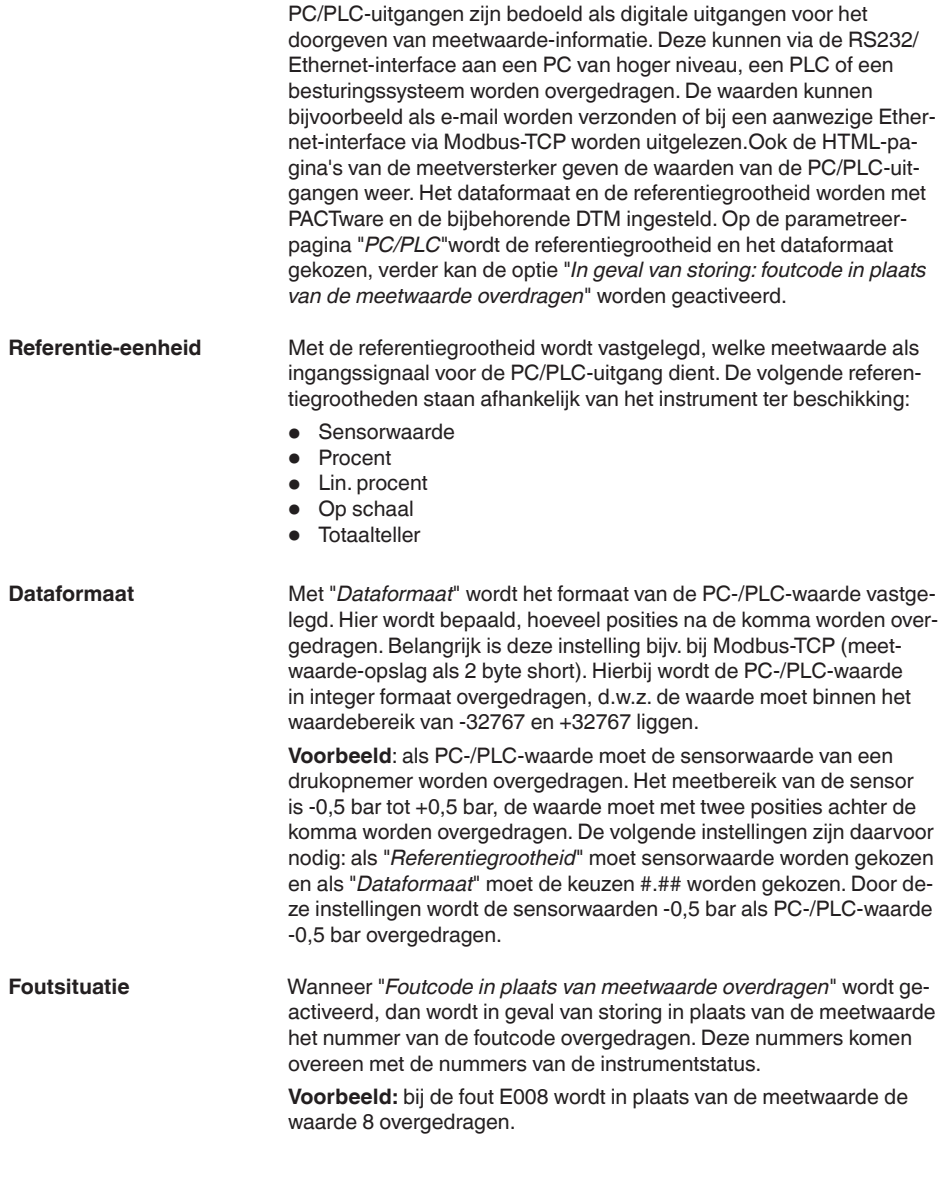

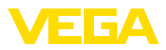

## **7 Meetwaarde opvragen via webbrowser/ http**

## **7.1 Algemeen**

Met een willekeurige webbrowser (bijv. Internet Explorer) kunnen alle in de meetversterker aanwezige meetwaarden in de gewenste vorm en eenheid worden weergegeven. De meetwaarden worden hierbij als HTML-tabel weergegeven. Binnen een bedrijfsnetwerk wordt via Ethernet opgevraagd. Wanneer de meetwaarden op afstand moeten worden aangevraagd, wordt een meetversterker met RS232-interface en aangesloten modem gebruikt.

Bovendien kan het opvragen van de meetwaarden via een willekeurige http-compatibel software worden uitgevoerd zoals bijv. Excel.

## **7.2 Toegangsbeveiliging**

Om onrechtmatig oproepen van de meetwaarden te verhinderen, kan de meetversterker van een toegangsbeveiliging worden voorzien. Gebruik hiervoor de webbrowser en voer de hostnaam of het IP-adres van het instrument in. Onder "*Instellingen - Algemeen*" kunt u gebruikersnaam en wachtwoord vastleggen en de toegangsbeveiliging activeren. Bij het oproepen van de pagina wordt eerste de default-gebruikersnaam en -wachtwoord opgevraagd. Voer voor de gebruikersnaam en het wachtwoord beide "*VEGA*" in. Nu kunt u de toegangsbeveiliging voor het opvragen van de meetwaarden activeren en een eigen wachtwoord instellen.

De toegangsbeveiliging geldt of voor meetwaarde- en instrumenttrendbestanden, die via http kunnen worden opgeroepen.

#### **Opmerking:** 1

Deze toegangsbeveiliging voorkomt alleen het opvragen van meetwaarden via webbrowser. Wanneer de configuratie van de meetversterker moet worden beveiligd tegen onrechtmatige toegang, dan staat een andere toegangsbeveiliging ter beschikking. Deze wordt met PACTware resp. de betreffende DTM geconfigureerd.

### **7.3 Meetwaarde opvragen via webbrowser/ Ethernet**

#### **Voorwaarden**

- Meetversterker met Ethernet-interface
- PACTware met passende instrument-DTM
- Ethernet-aansluiting op locatie van de meetversterker
- Windows-PC met Ethernet-aansluiting en webbrowser

**Inbedrijfname**

16

Voer eerst hostnaam of IP-adres en subnetmasker direct in via de bedieningseenheid van de meetversterker onder "*Instrumentinstellingen*" (zie handleiding van het betreffende instrument). Onderbreek kort de voedingsspanning, daarna is het instrument via de hostnaam resp. het IP-adres overal op het netwerk bereikbaar. installeer op een willekeurige netwerk-PC de configuratiesoftware PACTware met de bij uw instrumenten passende DTM's. Voer nu de parametrering uit van de afzonderlijke meetplaatsen resp. sensoren, zoals in de bijbehoren-

30325-NL-13080 30325-NL-130801

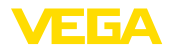

de handleidingen staat beschreven. Meer informatie vindt u bovendien in hoofdstuk "*Parametrering met PACTware*" en in de online-help van PACTware resp. de DTM.

Open op een willekeurige PC op uw netwerk de webbrowser (bijv. Internet Explorer). Voer de hostnaam of het IP-adres in het met "*Adres*" of "*URL*" gemarkeerde veld in. Nu wordt de in de meetversterker gegenereerde HTML-tabel met alle meetwaarden in uw browservenster getoond. Deze meetwaarde-vraag kunt u op willekeurig veel PC's binnen uw netwerk uitvoeren. **Meetwaarde-aanwijzing**

|                                                        |                               | SCAN693-Doku - VEGA Mainpage - Microsoft Internet Explorer |                                    |                       |       |                       |                        |
|--------------------------------------------------------|-------------------------------|------------------------------------------------------------|------------------------------------|-----------------------|-------|-----------------------|------------------------|
| File<br>Edit<br>View                                   | Favorites                     | Tools<br>Help                                              | hš                                 |                       |       |                       |                        |
| Back -                                                 | $\vert x \vert \vert z \vert$ |                                                            | Search <b>A</b> Favorites <b>3</b> |                       |       | W                     |                        |
| Address <b>C</b> http://172.16.9.196/044/index.htm     |                               |                                                            |                                    |                       |       | $\Rightarrow$ Go<br>v | $\rightarrow$<br>Links |
| VEGA<br>Hostname: SCAN693-Doku                         |                               |                                                            |                                    |                       |       |                       |                        |
| <b>Process info</b><br>Readings (az)<br>Readings (Nr.) |                               | Table of readings arranged by name (page 1 of 1)           | vom: 10/03/06 09:57:42             |                       |       |                       |                        |
| <b>Outputs</b>                                         |                               | measurement loop                                           |                                    | no. of DCS-<br>output |       | reading dimension     |                        |
|                                                        |                               | TAG-No. 1                                                  |                                    | [01]                  | 98.33 | %                     |                        |
| Adjustment                                             |                               | TAG-No. 2                                                  |                                    | [02]                  | 98.47 | %                     |                        |
| General                                                |                               | TAG-No. 3                                                  |                                    | [03]                  | 32.19 | %                     |                        |
| Language                                               |                               | TAG-Nn 4                                                   |                                    | [04]                  | 95.91 | %                     |                        |
| <b>Diagnostics</b><br>Devicestate                      |                               |                                                            |                                    |                       |       |                       |                        |
| Diagnostic buffer<br>6                                 |                               |                                                            |                                    |                       |       | Local intranet        |                        |

*Fig. 6: Meetwaardeweergave via Internet Explorer*

## **7.4 Meetwaarde opvragen via webbrowser/RS232**

Het meetwaarden opvragen via RS232-interface en PPP (point to point protocol) wordt gebruikt, wanneer geen intern bedrijfsnetwerk of een andere directe verbinding aanwezig is. PPP is een overdrachtsstandaard voor een seriële verbinding tussen twee computers (points). Meestal wordt hierbij een kieslijn (telefoonlijn) met een modem gebruikt.

Bij het meetwaarde opvragen via een webbrowser betreft het een dial-in verbinding. De meetversterker neemt een binnenkomende oproep aan en gedraagt zich tegenover de contact opnemende host als een Internet Service Provider (ISP). Daarmee is aan de voorwaarde voldaan, via http data met de meetversterker uit te wisselen. Via een EDI-verbinding is het nu mogelijk moet een webbrowser de HTML-pagina's van de meetversterker te benaderen.

indien geen telefoonaansluiting aanwezig is, kan ook een GSM-modem met RS232-interface worden gebruikt. In dit geval is ook een GSM mobiele telefoonabonnement met de optie data-overdracht nodig. Waarborg, dat op de locatie voldoende netwerkdekking door

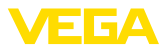

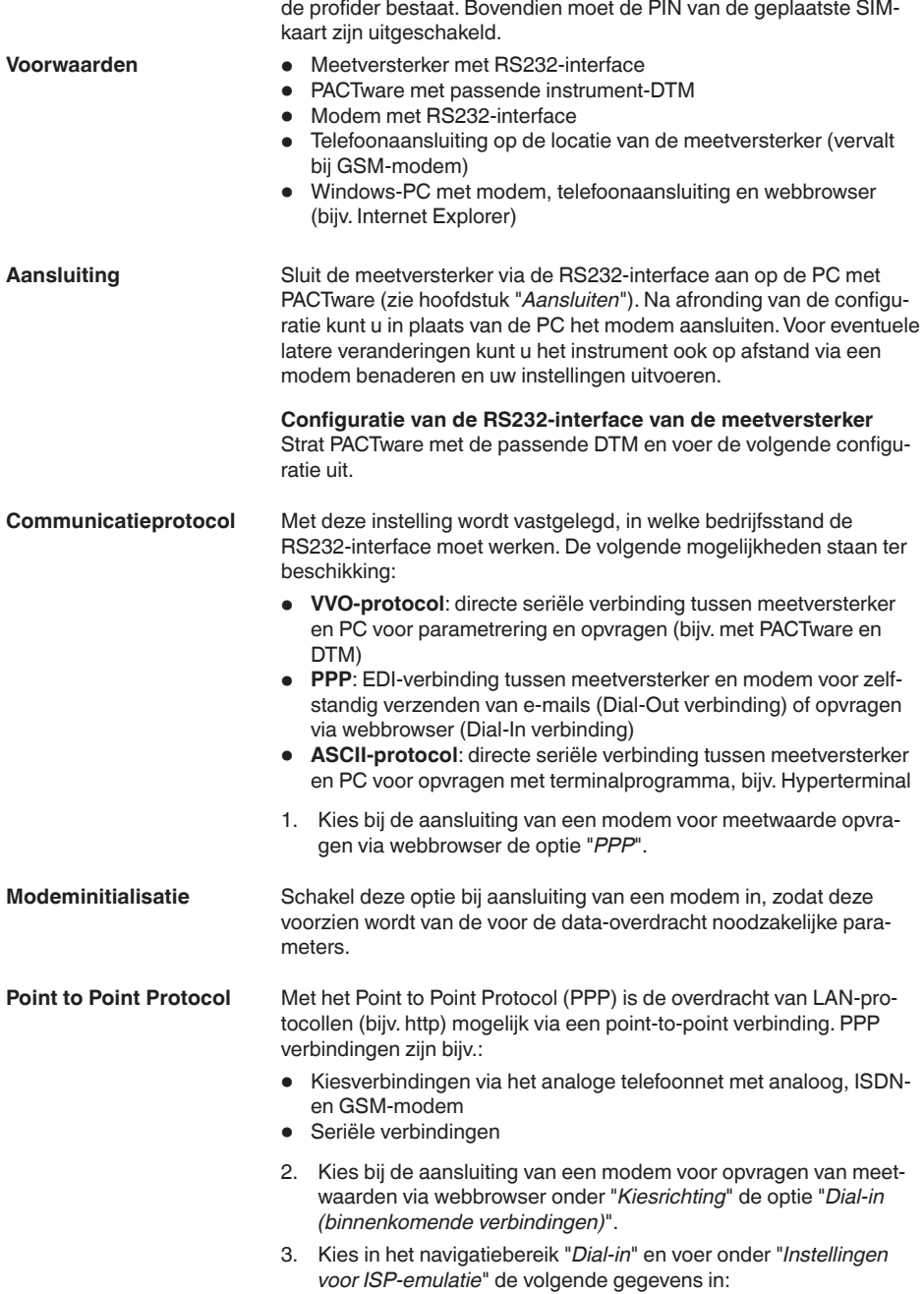

30325-NL-130801 30325-NL-130801

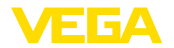

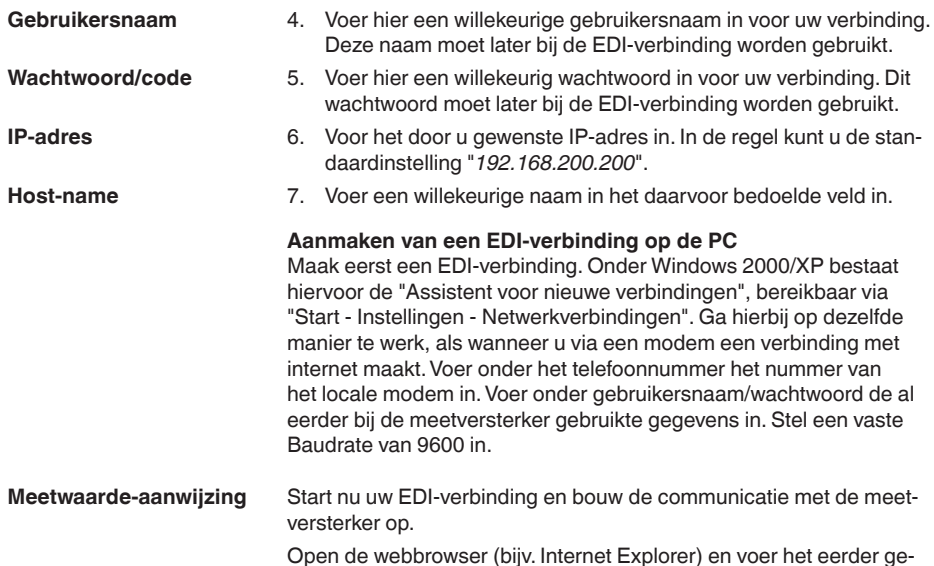

Open de webbrowser (bijv. Internet Explorer) en voer het eerder gedefinieerde IP-adres in het met "*Adres*" of "*URL*" gemarkeerde veld. Nu wordt de in de meetversterker aangemaakte HTML-tabel met alle meetwaarden in uw browservenster weergegeven.

| SCAN693-Doku - VEGA Mainpage - Microsoft Internet Explorer |                               |                                                  |                        |                       |       |                       |               |
|------------------------------------------------------------|-------------------------------|--------------------------------------------------|------------------------|-----------------------|-------|-----------------------|---------------|
| File<br>Edit<br>View                                       | Favorites                     | Tools<br>Help                                    |                        |                       |       |                       |               |
| Back -                                                     | $\vert x \vert \vert z \vert$ |                                                  | Search Seavorites      |                       |       | 网                     |               |
| Address <b>1</b> http://172.16.9.196/044/index.htm         |                               |                                                  |                        |                       |       | $\Rightarrow$ Go<br>v | $\,$<br>Links |
| <b>VEGA</b><br>Hostname: SCAN693-Doku                      |                               |                                                  |                        |                       |       |                       |               |
| Process info<br>Readings (az)<br>Readings (Nr.)            |                               | Table of readings arranged by name (page 1 of 1) | vom: 10/03/06 09:57:42 |                       |       |                       |               |
| Outputs                                                    |                               | <mark>measurement loop</mark>                    |                        | no. of DCS-<br>output |       | reading dimension     |               |
|                                                            |                               | TAG-No. 1                                        |                        | 1011                  | 98.33 | %                     |               |
| Adjustment                                                 |                               | TAG-No. 2                                        |                        | [02]                  | 98.47 | %                     |               |
| General                                                    |                               | TAG-No. 3                                        |                        | 1031                  | 32.19 | %                     |               |
| Language                                                   |                               | TAG-Nn 4                                         |                        | [04]                  | 95.91 | %                     |               |
| Diagnostics<br><b>Devicestate</b><br>Diagnostic buffer     |                               |                                                  |                        |                       |       |                       |               |
| <b>B</b>                                                   |                               |                                                  |                        |                       |       | Local intranet        |               |

*Fig. 7: Meetwaardeweergave via Internet Explorer*

## **7.5 Meetwaarde opvragen via http-software**

Voor oproepen van de meetwaardebestanden kan een willekeurige http-compatibel software worden gebruikt. Met Excel kunnen bijvoorbeeld de meetwaarden in een willekeurig interval automatisch worden uitgelezen en als tabel worden opgeslagen. Er staan verschillende

Een gedetailleerde beschrijving van deze bestandstypen vindt u in hoofdstuk "*Meetwaarde-/statusbestanden*". • Meetversterker met Ethernet-interface • PACTware met passende instrument-DTM • Ethernet-aansluiting op locatie van de meetversterker • Bij het netwerk passend IP-adres/subnetmasker voor iedere meetversterker • Windows-PC met Ethernet-aansluiting en http-compatibel software De PC/PLC-waarden kunnen in vier verschillende bestandsformaten via http worden opgeroepen. Gebruik hiervoor het volgende commando: *http://ip-adres of hostnaam/bestandsnaam*, dus bijv. *http://192.168.200.200/val.htm*. • **val.txt** (tekstbestand) • **val.csv** (CSV-bestand) • **val.htm** (HTML-bestand) • **val.xml** (XML-bestand) Naast het meetwaardebestand bestaat nog een statusbestand met de status-, relais- en stroomuitgangsinformatie. Voor http-oproep gebruikt u hiervoor het volgende commando: *http://ip-adres of hostnaam/bestandsnaam*, dus bijv. *http://192.168.200.200/state.htm*. • **state.txt** (tekstbestand) • **state.csv** (CSV-bestand) **Voorwaarden Meetwaardebestanden Statusbestanden**

formaten van de meetwaarde- en statusbestanden ter beschikking.

- **state.htm** (HTML-bestand)
- **state.xml** (XML-bestand)

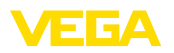

## **8 Meetwaarde-overdracht via e-mail**

### **8.1 Algemeen**

Via de geïntegreerde e-mailserver kunnen de actuele meetwaarden aan willekeurige personen op vrij instelbare tijden of intervallen worden verzonden. Bovendien kan bij het over- of onderschrijden van een bepaald niveau een melding via e-mail worden gegeven. Bovendien is verzenden van e-mail ook statusgestuurd mogelijk, bijvoorbeeld bij een storingsmelding.

Voor het verzenden van de e-mails bestaan twee mogelijkheden:

- Verzenden via intern bedrijfsnetwerk en mailserver (optie Ethernet-interface)
- Verzenden via EDI-verbinding met modem en externe internet-/email provider (optie RS232-interface)

Op beide mogelijkheden en de verschillende toepassingsgebieden daarvan wordt in de volgende paragrafen en de online-help nader ingegaan.

Bij het tijdgestuurd verzenden van e-mails moet de actuele tijd ter beschikking staan. Voor dit doel heeft de meetversterker een klok. Via het DTM-menupunt "*Datum/tijd*" kunnen de datum en de tijd worden ingesteld. Via de knop "*PC-systeemtijd overnemen*" worden in de velden "*Tijd*" en "*Datum*" de actuele PC-systeemtijd en de datum overgenomen. Via de knop "*Gegevens in instrument schrijven*" wordt de in DTM ingestelde tijd in het instrument geschreven. Beide knoppen zijn alleen in de online-modus beschikbaar. **Tijd**

#### **Opmerking:** ۰

Bij een spanningsuitval wordt de tijd gedurende een bepaalde periode gebufferd (minimaal enkele dagen, afhankelijk van het type instrument), bij langere onderbreking van de voedingsspanning moet de tijd opnieuw worden ingesteld! Meer informatie over de exacte overbruggingstijden vindt u in de betreffende handleiding van het instrument.

De instellingen in de parameterpagina "*Eventlijst*" bepalen, welke events een melding per e-mail moeten activeren. Bovendien wordt gedefinieerd, aan welke ontvanger de melding wordt verzonden, en welke gegevens de melding moet bevatten. Bij het aanmaken van deze eventlijst wordt automatisch een assistent voor het eenvoudig configureren gestart, die de noodzakelijk stappen begeleid. **Event-lijst**

**Event-type**

Onder "*Event-type*" bepaalt u, door welke events meldingen per e-mail worden geactiveerd.

- **Tijdgestuurd:** e-mails worden op een bepaald tijdstip of met vaste tussenpozen verzonden.
- **Meetwaardegestuurd:** e-mails worden op basis van een voorgedefinieerde meetwaarde verzonden, d.w.z. bij het overschrijden of onderschrijden van de voorgedefinieerde meetwaarde.

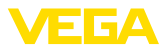

• **Statusgestuurd:** e-mails worden bij het optreden van een foutstatus verzonden, d.w.z. bij het optreden van een storingsmelding op de meetversterker resp. een van de meetplaatsen.

#### **Inhoud melding**

Onder "*Inhoud melding*" bepaalt u de inhoud van het bericht.

- **Meetwaarde:** de actuele meetwaarden worden in tekst, CSV, HTML of XML formaat verzonden. Een gedetailleerde beschrijving van deze bestandstypen vindt u in hoofdstuk "*Meetwaarde-/statusbestanden*".
- **Visual VEGA-bestand (alleen bij VEGAMET/VEGASCAN serie 600):** de actuele meetwaarden worden in een VEGA-specifiek formaat verzonden Deze mails kunnen door de software Visual VEGA automatisch worden ingelezen.
- **Intrumenttrendbestand (alleen bij VEGAMET/VEGASCAN):** indien in de meetversterker de trendregistratie is geactiveerd, wordt een bestand met deze registratie verzonden. Meer informatie hierover vindt u in het hoofdstuk "*Instrumenttrends*" en in de online-help.
- In de eventlijst kunnen de e-mailadressen van maximaal 15 ontvangers worden opgenomen. De kolom "Actief" markeert de lijstposities, die momenteel geactiveerd zijn. De kolom "*Actief*" markeert de lijstposities, die momenteel zijn geactiveerd. Bij een betreffende event verzendt de meetversterker een e-mail. In het contextmenu heeft u ook de mogelijkheid, een testmail te verzenden. De testmail komt qua formaat en opbouw overeen met de werkelijke e-mail, die bij het optreden van het event wordt verzonden. U heeft daarmee de mogelijkheid, vooraf te testen, of de e-mail de gewenste informatie bevat en of deze aan de juiste ontvangers wordt verzonden. Met "*Info*" krijgt u een overzicht van de instellingen voor de geselecteerde positie in de eventlijst. **Lijst met ontvangers**

### **8.2 E-mail verzenden via netwerk en mailserver**

Deze variant wordt geadviseerd, wanneer de meetversterker in een bedrijfsnetwerk is opgenomen en toegang tot een bedrijfsinterne mailserver kan wordtn verkregen. In dit geval kan de e-mailconfiguratie relatief snel en eenvoudig worden uitgevoerd. Een ander voordeel is de hoge bedrijfszekerheid, omdat dit mailsysteem ook voor de andere communicatie altijd ter beschikking moet staan en dus altijd worde onderhouden.

Indien een DLS-aansluiting met DSL-router aanwezig is, bestaat tevens een netwerk. In plaats van de e-mailserver kan ook een externe e-mail provider worden gebruikt.

#### **Voorwaarden:**

- Meetversterker met Ethernet-interface
- Bedieningssoftware frame-applicatie, bijv. PACTware en instrument-DTM
- Vrije ethernet-aansluiting op locatie van de meetversterker
- E-mailadres voor verzenden van de meetwaarden

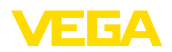

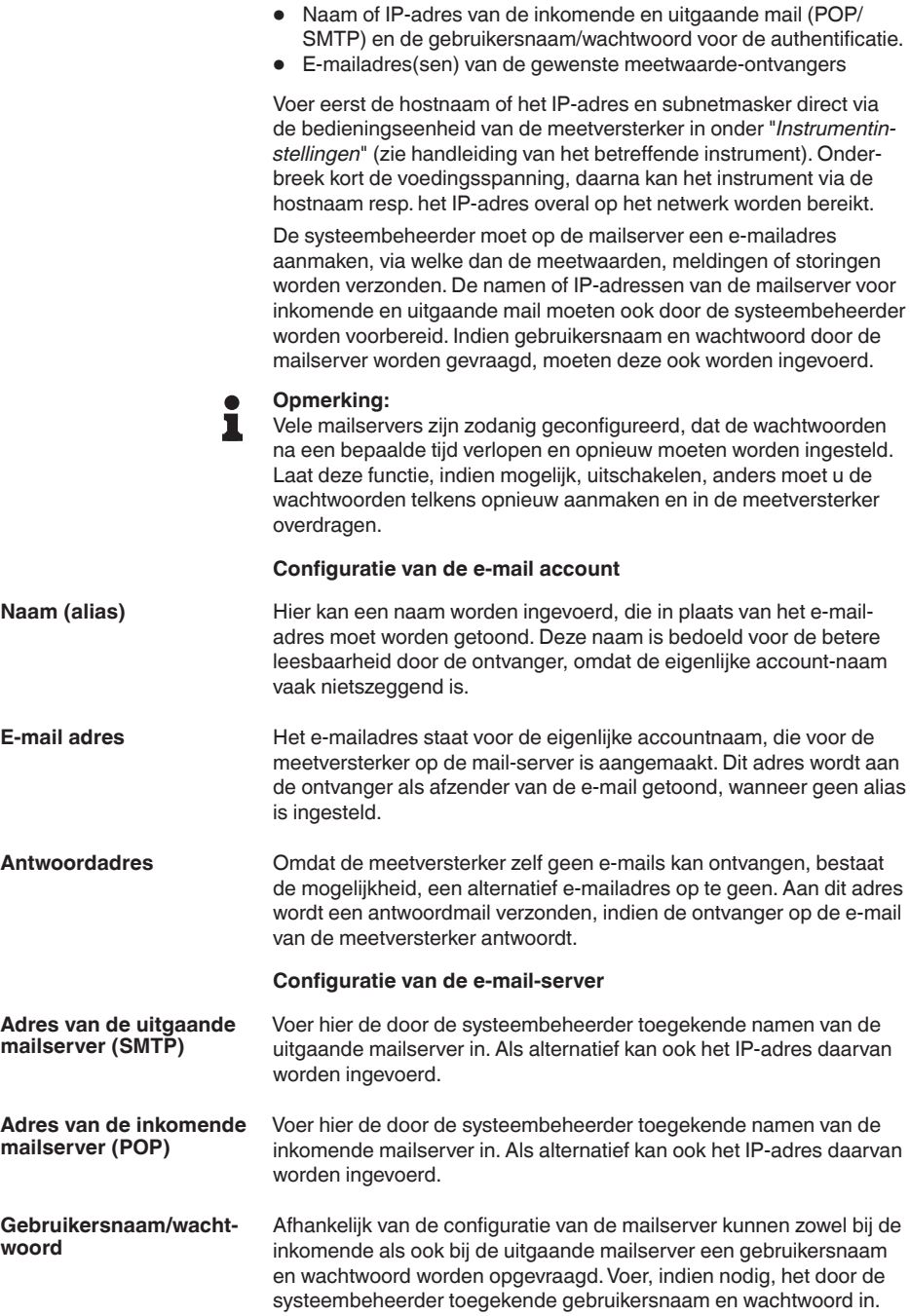

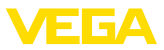

## **8.3 E-mail verzenden via modem/EDI**

Bij deze variant wordt de e-mail verzonden via een modem en EDI-verbinding (PPP Dial-Out verbinding, zie ook hoofdstuk "*Meetwaarde opvragen via RS232*"). Hierbij is bovendien een externe internet- en e-mail-provider nodig, wat vooraf om een aanmelding bij een provider vereist. Deze oplossing moet alleen worden gebruikt, wanneer geen bedrijfsnetwerk resp. mailserver beschikbaar is, omdat de instelling ingewikkelder en de betrouwbaarheid niet zo hoog is. Bovendien moet een telefoonaansluiting en een internet-/e-mail-provider beschikbaar zijn, wat in de regel met doorlopende kosten is verbonden.

Indien geen telefoonaansluiting aanwezig of mogelijk is, kan ook een GSM-modem met RS232-interface worden gebruikt. In dit geval is bovendien een GSM-contract nodig met de optie gegevensoverdracht. Waarborg, dat de lokatie voldoende dekking door de provider van de mobiele telefonie heeft. Let er daarbij op, dat de kiesnummers voor de internet-provider meestal niet dezelfde zijn als op het vaste net.

#### **Voorwaarden:**

- Meetversterker met RS232-interface
- Bedieningssoftware frame-applicatie, bijv. PACTware en instrument-DTM
- VEGACONNECT voor parametreren van de meetversterker (alleen bij serie 600)
- Modem met RS232-interface
- Vrije telefoonaansluiting op de lokatie van de meetversterker
- Externe internet-provider (bijv. T-online, MSN) met gebruikersnaam/wachtwoord voor authentificatie
- Extern e-mail-account/-adres voor het verzenden van de meetwaarden met naam van de inkomende en uitgaande mailserver (POP/SMTP) en de gebruikersnaam/wachtwoord voor authentificatie
- E-mailadres(sen) van de gewenste meetwaarde-ontvangers

#### **Aansluiting**

Sluit de meetversterker via de RS232-interface aan op de PC met PACTware (zie hoofdstuk "*Aansluiten*"). Na afronding van de configuratie kunt u in plaats van de PC het modem aansluiten. Voor eventuele latere veranderingen kunt u het instrument ook op afstand via een modem benaderen en uw instellingen uitvoeren.

Om de meetversterker te kunnen parametreren en tegelijkertijd de e-mailverzending te kunnen controleren, wordt een extra aansluitmogelijkheid geadviseerd. Gebruik hiervoor bij de serie 600 een VEGACONNECT 4 en de I²C-interface op het front van het instrument (zie hoofdstuk "*Aansluiting*"). Zo kunt u het instrument via de I²C-interface parametreren en tegelijkertijd het e-mail verzenden per modem en RS232 testen. Bij de VEGAMET 391 kunt u de geïntegreerde USB-interface gebruiken.

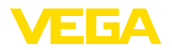

### **Configuratie van de RS232-interface**

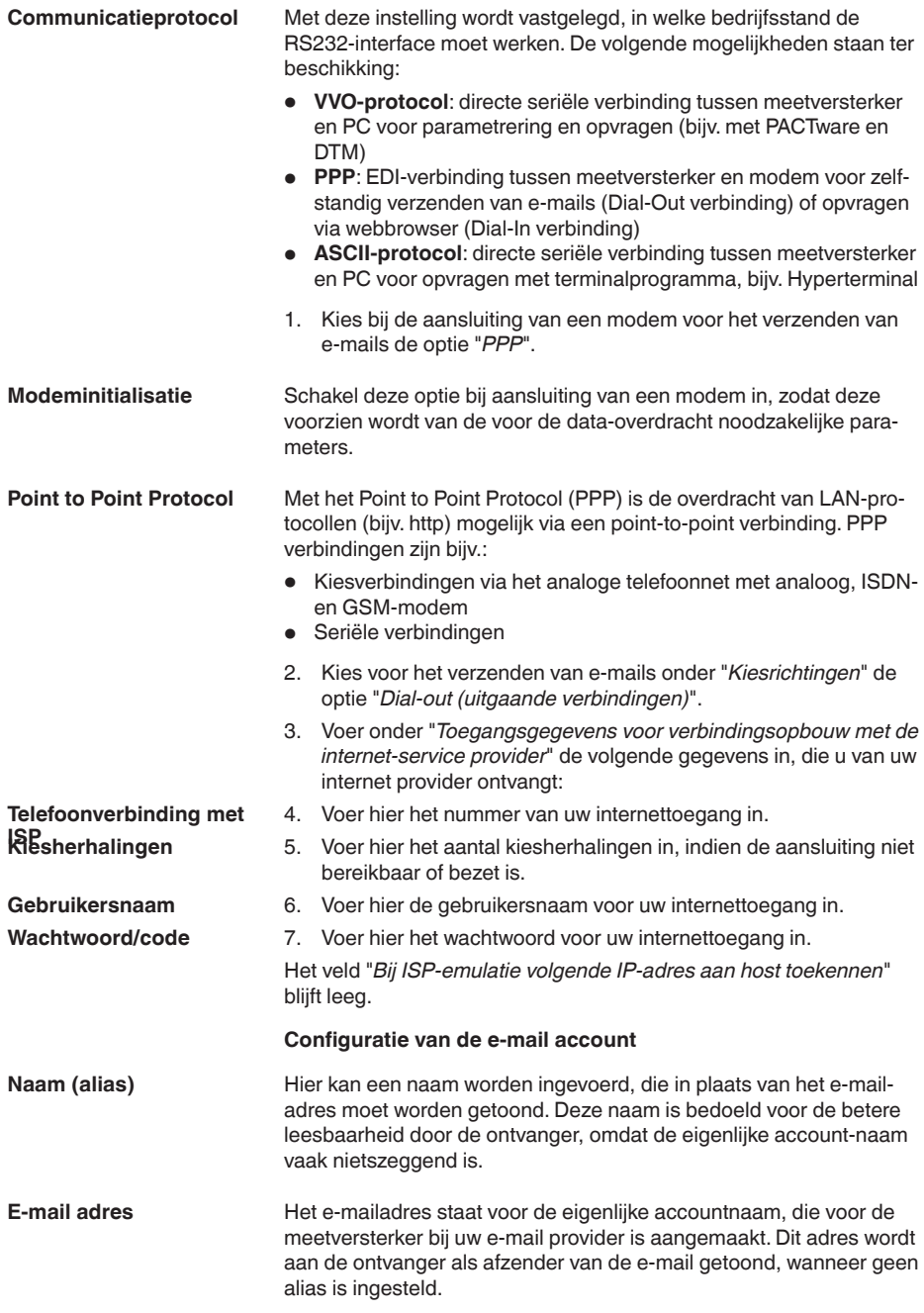

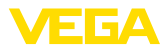

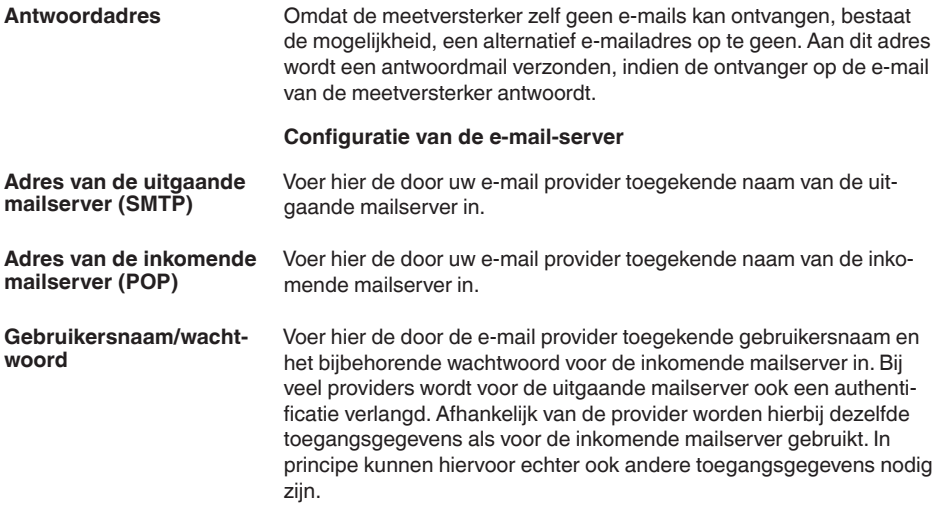

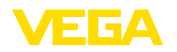

## **9 Meetwaarde-overdracht naar een WEB-VV-server**

#### **9.1 Voorwaarden** De door de sensoren geregistreerde meetwaarden worden door de meetversterker verder verwerkt en kunnen aan een WEB-VV-server worden doorgegeven. Hiervoor is een van de hierna genoemde meetversterkers inclusief een van de optionele interfaces nodig (RS232 of Ethernet). • VEGAMET 391/624/625 • VEGASCAN 693 • PLICSRADIO C62 De meetwaarde wordt over het algemeen via een internetverbinding overgedragen, onafhankelijk van het type interface of het toegangstype. De verbindingsvarianten kunnen worden onderverdeeld in de **Meetversterkers Verbindingsvarianten**

volgende drie groepen: • Meetversterker met RS232-interface en analoog-/GSM-/ GPRS-modem

- Meetversterker met Ethernet-interface en MoRoS (ModemRouterSwitch)
- Meetversterker met Ethernet-interface direct op het bedrijfsnetwerk aangesloten

De keuze van de meest geschikte verbindingsvariant is afhankelijk van de plaatselijke omstandigheden en de frequentie van de meetwaarde-overdracht (actualiseringsfrequentie). Wanneer bijvoorbeeld geen telefoonaansluiting of netwerk met internetverbinding aanwezig is, dan kan de meetwaarde-overdracht alleen via een draadloos modem plaatsvinden. Daarvoor is natuurlijk op de lokatie voldoende netwerkdekking van een provider nodig. Bij de overdracht via GSM wordt meestal afgerekend op basis van de gebruikte tijd. Wanneer bijvoorbeeld ieder uur een meetwaarde moet worden overgedragen, dan treden per maand aanmerkelijke verbindingskosten op. Wanneer GPRS beschikbaar is, moet deze overdrachtsvariant worden gekozen. Hier zijn de kosten duidelijk minder, omdat hier afgerekend wordt op basis van het overgedragen volume en meestal voor een vast bedrag.

## **9.2 Meetversterker (RS232) met analoog-/GSM-/ GPRS-modem**

Deze variant wordt gebruikt, wanneer alleen een meetversterker op WEB-VV moet worden aangesloten en geen bedrijfsnetwerk met internettoegang ter beschikking staat. De meetversterker moet met de optie RS232-interface zijn uitgerust.

Bovendien bestaat de mogelijkheid tot parametreren op afstand, d.w.z. toegang is van buiten tot de meetversterker en de sensor mogelijk. Zo kunnen zowel de instellingen voor de overdracht als ook de parametering van de meetversterker/sensor op afstand worden uitgevoerd of veranderd.

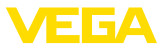

De keuze van het modem hangt af van de plaatselijke omstandigheden. Wanneer ter plaatse een analoge telefoonaansluiting ter beschikking staat, is het analoge modem (PSTN-modem) de meest eenvoudige keuze. Als alternatief wordt bij een ontbrekende telefoonaansluiting een draadloos modem ingezet, de gegevensoverdracht vindt in dat geval plaats via GSM of GPRS. Uit kostenoverwegingen wordt de overdracht via GPRS geadviseerd, omdat daarbij wordt afgerekend op basis van het overgedragen volume.

De volgende modems kunnen worden gebruikt voor het verzenden van meetwaarden:

- Phoenix Contact PSI-Data-/Fax-modem (analoog telefoonnet), artikelnr.: *MODEM.JX*
- Siemens TC35i (GSM-modem), artikelnr.: *MODEM.FX*
- Insys GPRS 5.0 serial (GPRS-modem), artikelnr.: *MODEM.GX*

Voor de internettoegang moeten toegangsgegevens van een internet-provider (ISP) worden verkregen. Deze worden via PACTware in het instrument ingevoerd. Bij gebruik van GSM of GPRS is bovendien een SIM-kaart nodig.

#### **Meetversterker met analoog modem**

Voorwaarden voor inbedrijfstelling

- PC met PACTware en passende DTM en toegang tot de meetversterker via VEGACONNECT of USB
- Toegangsgegevens van een internet-provider (ISP) moeten aanwezig zijn (Call-by-Call of contract)
- Analoge telefoonaansluiting met mogelijkheid naar buiten te bellen (eventueel rekening houden met eerst een 0 te kiezen)
- Geen telefoonnummerblokkering voor het gebruikte telefoonnummer van de ISP

Start PACTware en maak verbinding met de meetversterker. Kies het menupunt "*Instrumentinstellingen - RS232-interface*". Voer de volgende stappen uit zoals getoond wordt in de afbeeldingen.

#### **RS232-configuratie**

Voer de parameters in voor de RS232-interface zoals afgebeeld.

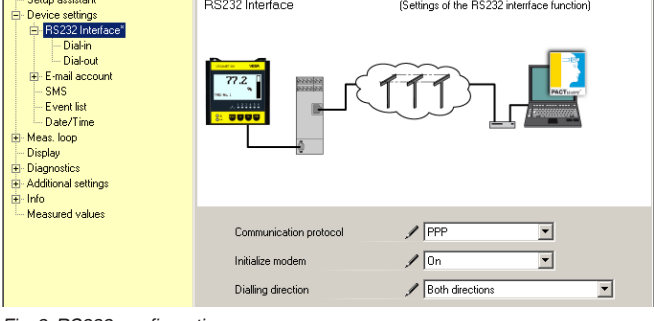

*Fig. 8: RS232-configuratie*

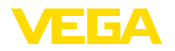

#### **Dial-In-verbinding**

Voer de parameters voor de Dial-In-verbinding in zoals afgebeeld. Deze instellingen maken externe toegang mogelijk (parametreren op afstand). Het wachtwoord is "*webvv*".

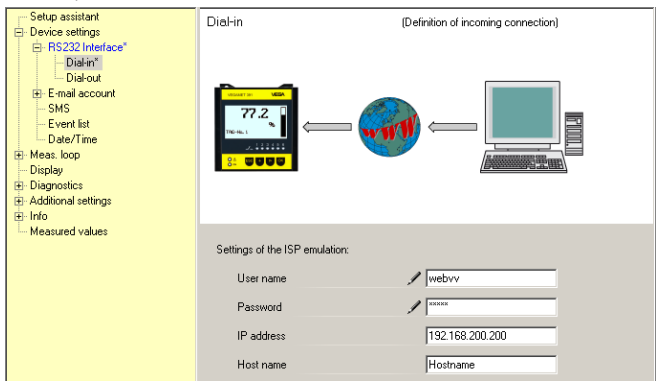

*Fig. 9: Dial-In-verbinding*

#### **Dial-Out-verbinding**

Voer hier de toegangsgegevens in, die u van uw internet-provider heeft gekregen. In het invoerveld "*APN*" mag niets worden ingevoerd.

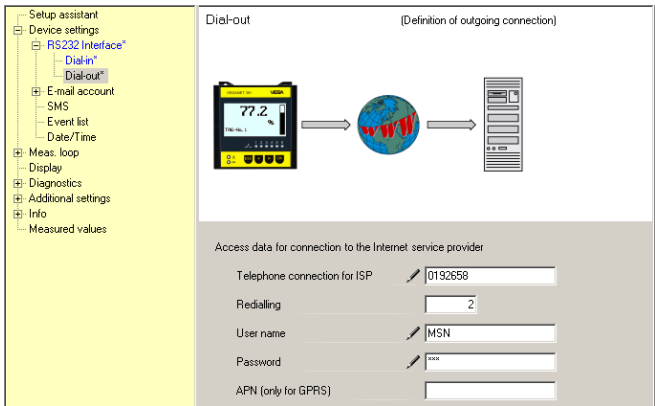

*Fig. 10: Dial-Out-verbinding*

Definieer een WEB-VV-event zoals staat beschreven in het hoofdstuk "*Meetwaarde-overdracht instellen*". **Meetwaarde-overdracht**

#### **Meetversterker met GSM-modem**

Voorwaarden voor inbedrijfstelling

- PC met PACTware en passende DTM en toegang tot de meetversterker via VEGACONNECT of USB
- Lokatie van het modem met voldoende netwerkdekking
- SIM-kaart met vrijgeschakelde gegevensoverdracht (gegevenskaart CSD)
- PIN van SIM-kaart uitgeschakeld

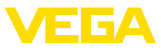

• Internettoegangsgegevens van de provider voor de mobiele telefonie moeten bekend zijn

Start PACTware en maak verbinding met de meetversterker. Kies het menupunt "*Instrumentinstellingen - RS232-interface*". Voer de volgende stappen uit zoals getoond wordt in de afbeeldingen.

#### **RS232-configuratie**

Voer de parameters in voor de RS232-interface zoals afgebeeld. Setup assistant **DS232** Interface (Settings of the RS232 interrface function) E Device settings Dial-in Diabout F-F-mail account  $SMS$ Event list Date/Time Meas.loop **Display** Diagnostics Additional settings  $\frac{1}{\left|\frac{1}{2}\right|}$ . Info. Measured values Communication protocol  $\sqrt{PP}$  $\overline{\phantom{a}}$  $\sqrt{a}$ Initialize modem  $\overline{\phantom{a}}$ Dialling direction  $\sqrt{\frac{3}{10}}$  Both directions  $\overline{\phantom{a}}$ 

*Fig. 11: RS232-configuratie*

Voer de parameters voor de Dial-In-verbinding in zoals afgebeeld. Deze instellingen maken externe toegang mogelijk (parametreren op afstand). Het wachtwoord is "*webvv*". **Dial-In-verbinding**

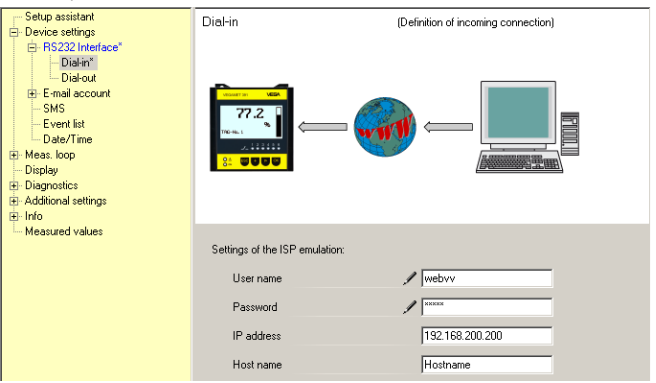

*Fig. 12: Dial-In-verbinding*

#### **Dial-Out-verbinding**

Voer hier de toegangsgegevens in, die u van uw internet-provider heeft gekregen. In het invoerveld "*APN*" mag niets worden ingevoerd.

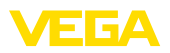

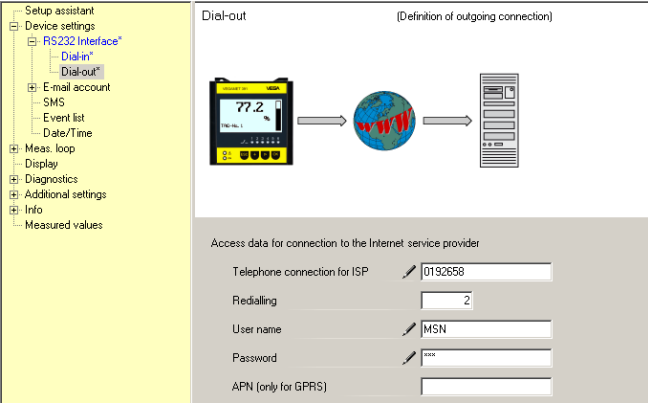

*Fig. 13: Dial-Out-verbinding*

#### **Meetwaarde-overdracht**

Definieer een WEB-VV-event zoals staat beschreven in het hoofdstuk "*Meetwaarde-overdracht instellen*".

#### **Meetversterker met GPRS-modem**

Voorwaarden voor inbedrijfstelling

- PC met PACTware en passende DTM en toegang tot de meetversterker via VEGACONNECT of USB
- Lokatie van het modem met voldoende netwerkdekking
- SIM-kaart met vrijgeschakelde gegevensoverdracht (gegevenskaart CSD+GPRS)
- PIN van SIM-kaart uitgeschakeld
- Internettoegangsgegevens met APN (Access Point Name) van de provider voor de mobiele telefonie moeten bekend zijn.
- Om de overdrachtskosten laag te houden, adviseren wij een gegevenstarief (M2M) met lage afronding (1 kB)

Start PACTware en maak verbinding met de meetversterker. Kies het menupunt "*Instrumentinstellingen - RS232-interface*". Voer de volgende stappen uit zoals getoond wordt in de afbeeldingen.

Voer de parameters in voor de RS232-interface zoals afgebeeld. **RS232-configuratie**

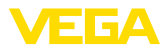

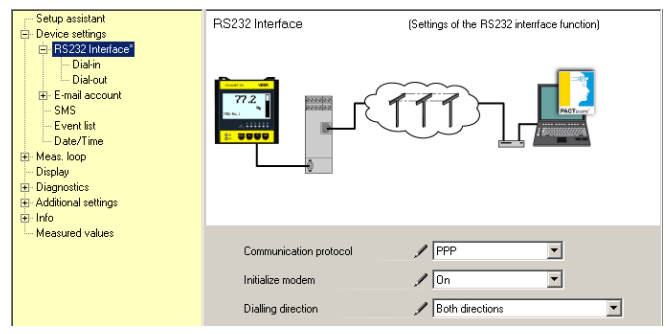

*Fig. 14: RS232-configuratie*

#### **Dial-In-verbinding**

Voer de parameters voor de Dial-In-verbinding in zoals afgebeeld. Deze instellingen maken externe toegang mogelijk (parametreren op afstand).

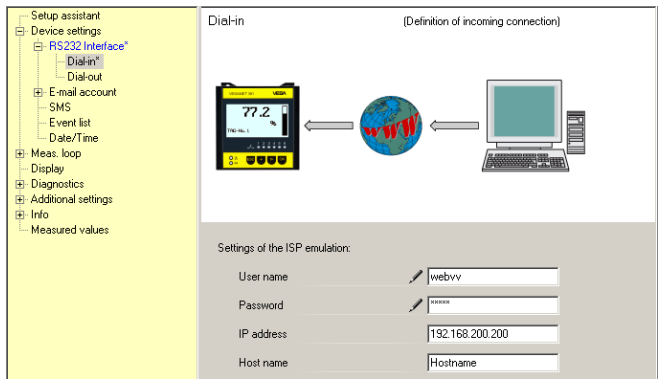

*Fig. 15: Dial-In-verbinding*

#### **Dial-Out-verbinding**

Voer hier de toegangsgegevens in, die u van uw internet-provider heeft ontvangen.

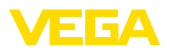

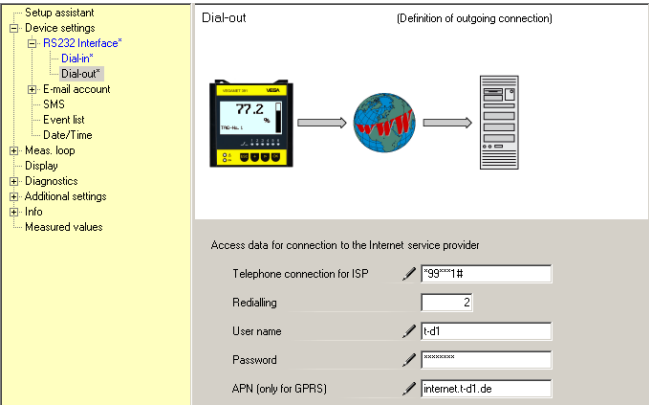

*Fig. 16: Dial-Out-verbinding*

#### **Meetwaarde-overdracht**

Definieer een WEB-VV-event zoals staat beschreven in het hoofdstuk "*Meetwaarde-overdracht instellen*".

### **9.3 Meetversterker (Ethernet) met MoRoS**

Deze variant wordt gebruikt, wanneer meerdere meetversterkers op dezelfde locatie op WEB-VV moeten worden aangesloten en geen bedrijfsnetwerk met internettoegang ter beschikking staat. De meetversterkers moeten met de optie RS232-interface zijn uitgerust.

Bovendien bestaat de mogelijkheid tot parametreren op afstand, d.w.z. toegang is van buiten tot de meetversterker en de sensor mogelijk. Zo kunnen zowel de instellingen voor de overdracht als ook de parametering van de meetversterker/sensor op afstand worden uitgevoerd of veranderd.

Voor de aansluiting op het internet wordt een MoRoS met geïntegreerd modem gebruikt. De ingebouwde router zorgt voor de aansluiting op het internet. Bovendien bevat het instrument een 4-Port-Switch voor directe aansluiting van maximaal vier meetversterkers met Ethernet-aansluiting. Aanvullende meetversterkers kunnen via een extra externe switch worden aangesloten.

De keuze van het in MoRoS geïntegreerde modem hangt af van de plaatselijke omstandigheden. Wanneer ter plaatse een telefoonaansluiting (analoog of ISDN) ter beschikking staat, is het analoge (PSTN) resp. ISDN-modem de meest eenvoudige keuze. Als alternatief wordt bij een ontbrekende telefoonaansluiting een draadloos modem ingezet, de gegevensoverdracht vindt in dat geval plaats via GSM of GPRS. Uit kostenoverwegingen wordt de overdracht via GPRS geadviseerd, omdat daarbij wordt afgerekend op basis van het overgedragen volume.

De volgende MoRoS-uitvoeringen zijn leverbaar:

- MoRoS met PSTN-modem, artikelnr.: *ROUTER.AXX*
- MoRoS met ISDN-modem, artikelnr.: *ROUTER.IXX*
- MoRoS met GSM-/GPRS-modem, artikelnr.: *ROUTER.GXX*

33

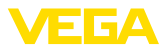

Voor de internettoegang moeten toegangsgegevens van een internet-provider (ISP) worden verkregen. Deze worden via de webbrowser in de MoRoS ingevoerd. Bij gebruik van GSM of GPRS is bovendien een SIM-kaart nodig.

De MoRoS heeft het standaard IP-adres 192.168.1.1. Omdat het hierbij om een zelfstandig netwerk gaat, moet dit adres niet worden veranderd. Iedere aangesloten meetversterker moet en ander uniek uit hetzelfde adresbereik toegewezen krijgen, bijv. 192.168.1.2 voor de eerste meetversterker, 192.168.1.3 voor de tweede, enz.

#### **Meetversterker met MoRoS-/PSTN-/ISDN-modem**

Voorwaarden voor inbedrijfstelling

- PC met PACTware en passende DTM en toegang tot de meetversterker via VEGACONNECT, USB of LAN
- Telefoonaansluiting (analoog of ISDN) met mogelijkheid buitenlijn te kiezen (eventueel rekening houden met eerst kiezen van een 0)
- Toegangsgegevens van een internet-provider moeten aanwezig zijn (Call-by-Call of contract)
- Geen telefoonnummerblokkering voor het gebruikte telefoonnummer van de ISP

Start PACTware en maak verbinding met de meetversterker. Kies het menupunt "*Instrumentinstellingen - LAN/internet*". Voer de volgende stappen uit zoals getoond wordt in de afbeeldingen.

Ken aan iedere meetversterker een uniek IP-adres toe uit het adresbereik van de MoRoS (192.168.1.xxx), het adres van de MoRoS zelf (192.168.1.1) mag niet worden gebruikt. Het subnetmasker blijft onveranderd (255.255.255.0). Onder standaard gateway vult u het IP-adres van de MoRoS in. **Toekenning IP-adres**

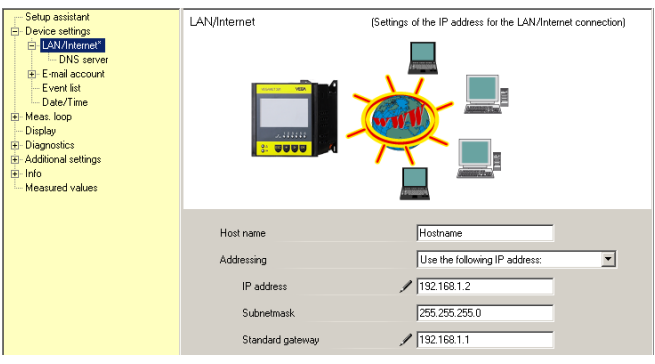

*Fig. 17: Toekenning IP-adres*

#### **Toekenning DNS-adres**

Voer onder "*Instrumentinstellingen - DNS-server*" het IP-adres van de MoRoS in.

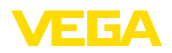

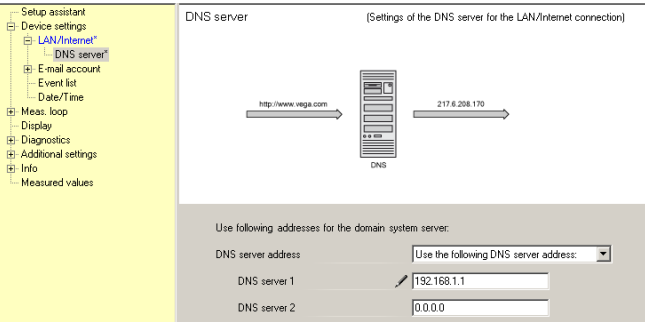

*Fig. 18: Toekenning DNS-adres*

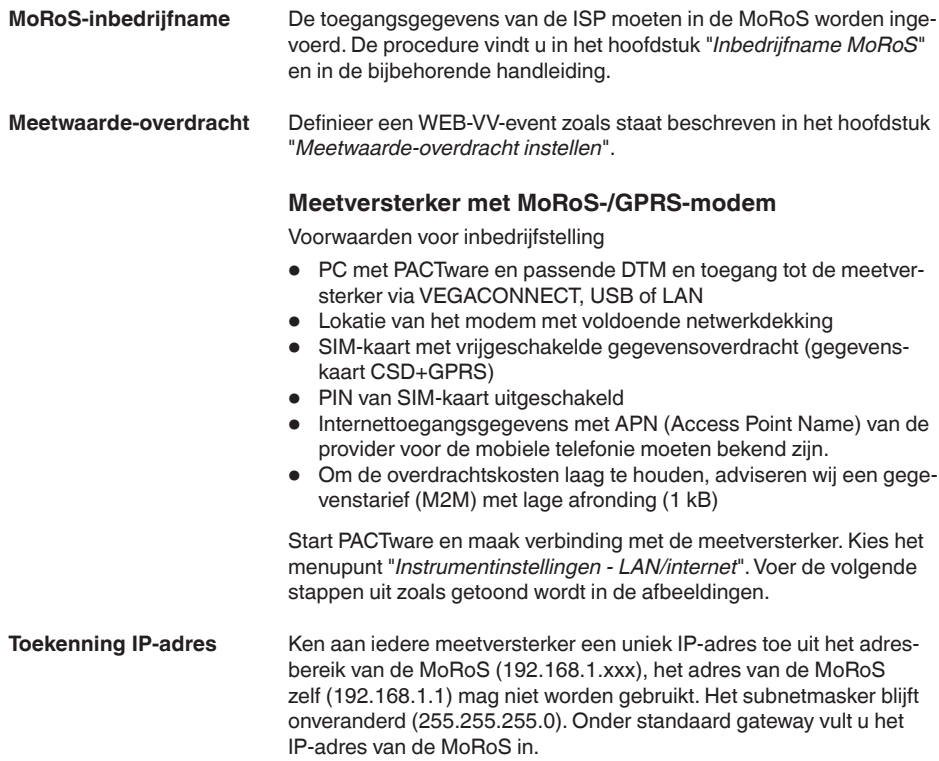

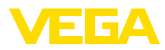

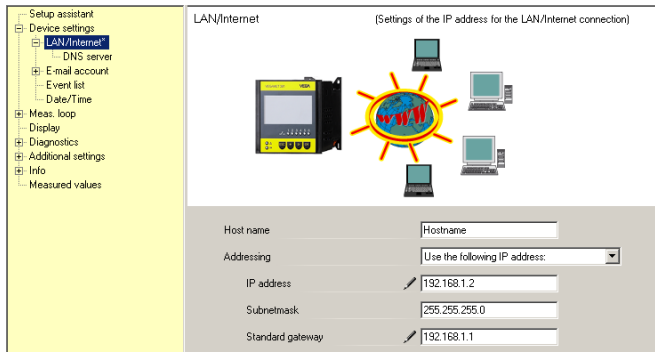

*Fig. 19: Toekenning IP-adres*

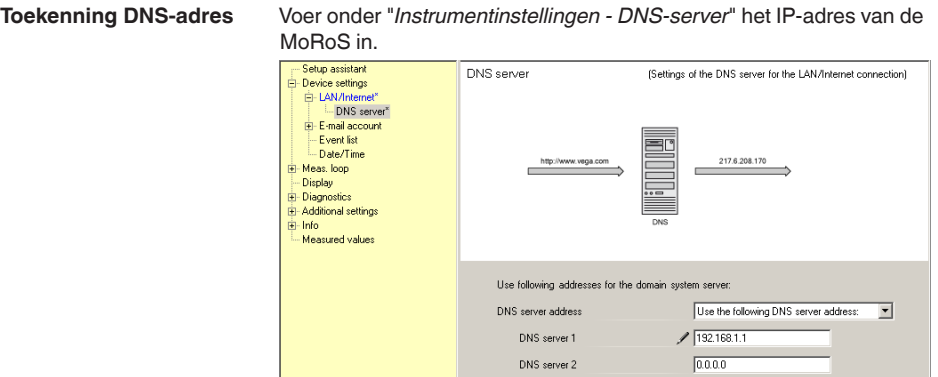

*Fig. 20: Toekenning DNS-adres*

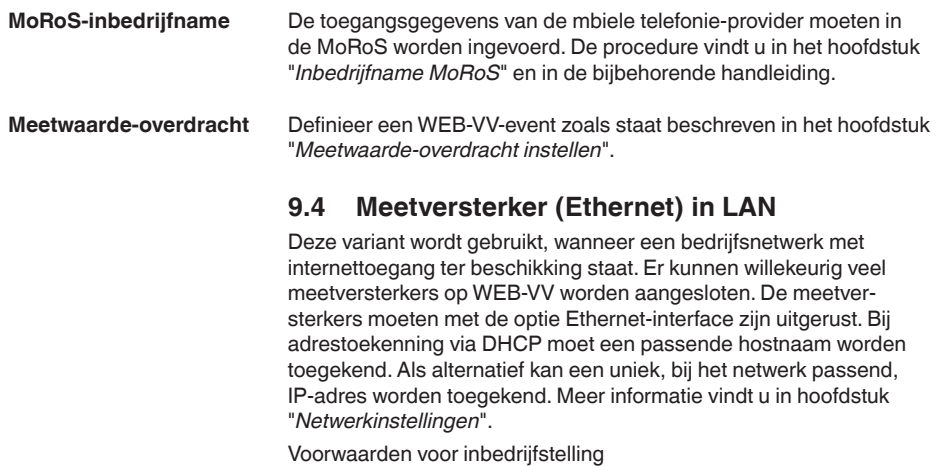

30325-NL-130801 30325-NL-130801

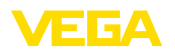

- PC met PACTware en passende DTM en toegang tot de meetversterker via VEGACONNECT of via LAN
- Subnetmasker, standaard gateway en DNS-server van het bedrijfsnetwerk
- http-poort 80 moet voor een internetverbinding zijn vrijgeschakeld

Start PACTware en maak verbinding met de meetversterker. Kies het menupunt "*Instrumentinstellingen - LAN/internet*". Voer de volgende stappen uit zoals getoond wordt in de afbeeldingen.

1. Geef iedere meetversterker een uniek IP-adres, die u van uw netwerkbeheerder heeft ontvangen. Het voor uw netwerk passende subnetmasker en de standaard gateway ontvangt u tevens van uw netwerkbeheerder. Als alternatief kunt u de DHCP-functie gebruiken, wanneer in uw netwerk een DHCP-server aanwezig is.<br>Seine aastant

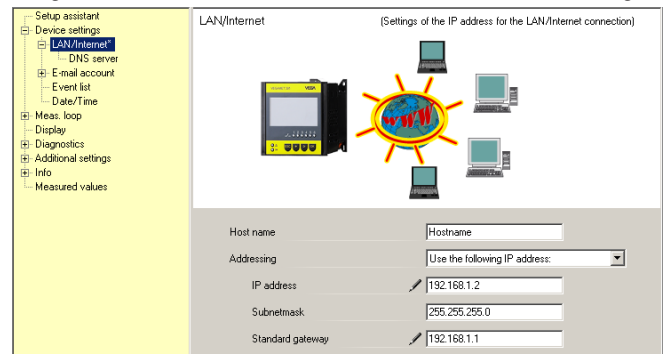

*Fig. 21: IP-adres toekennen*

2. Voer onder "*Instrumentinstellingen - DNS-server*" het IP-adres van uw DNS-server in.

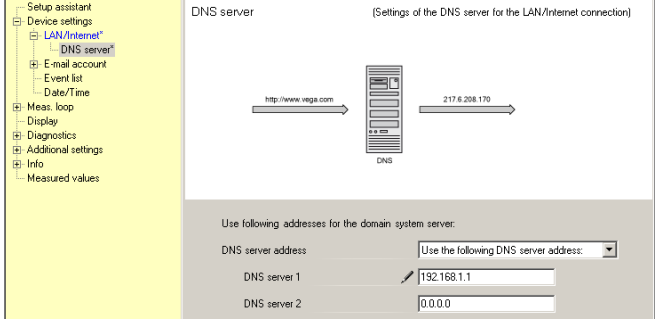

*Fig. 22: DNS-adres toekennen*

3. Bij een proxy-server betreft het in de regel een tussengeschakelde computer, die zicht tussen de meetversterker en het internet bevindt. Met een proxy-server is het mogelijk, de toegang van de meetversterker tot het internet te controleren resp. te beperken. Dergelijke benaderingen van de meetversterker tot het internet treden bijv. op bij een WEB-VV-gegevensverzending. Om te

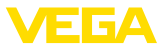

waarborgen dat deze gegevens via een aanwezige proxy-server worden verzonden, moeten de hierna afgebeelde instellingen in de meetversterker worden uitgevoerd.

Of de internettoegang via een proxy moet verlopen, weet uw netwerkbeheerder. Van hem krijgt u ook de noodzakelijke gegevens zoals IP-adres, poort, gebruikersnaam en wachtwoord.

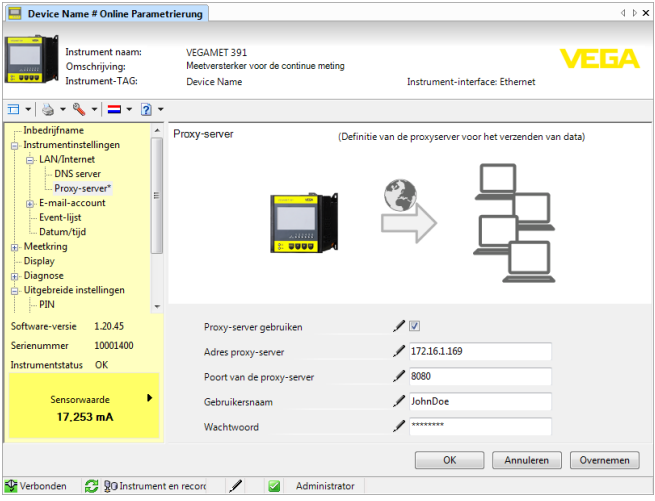

*Fig. 23: Configuratie proxy-server*

4. Definieer tenslotte een WEB-VV-event zoals staat beschreven in het hoofdstuk "*Meetwaarde-overdracht instellen*".

## **9.5 Inbedrijfname MoRoS**

De MoRoS wordt ingesteld met behulp van een willekeurige webbrowser zoals bijv. Internet Explorer. Verbindt uw PC via een patchkabel met een van de vier Ethernet-poorten op het front van de MoRoS. Om een verbinding te kunnen opbouwen, moet de PC automatisch een IP-adres van MoRoS kunnen betrekken (DHCP). Als alternatief kan een vast IP-adres worden gebruikt, wanneer deze binnen hetzelfde adresbereik van de MoRoS ligt (192.168.1.xxx). Meer informatie vindt u ook in de handleiding van de MoRoS.

### **MoRoS met PSTN-/ISDN-modem**

**Login**

Start uw webbrowser en voer het IP-adres van de MoRoS (192.168.1.1) in het met "*Adres*" of "*URL*" gemarkeerde veld in. Aanmelden met de gebruikersnaam "*insys*" en het wachtwoord "*moros*".

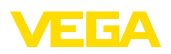

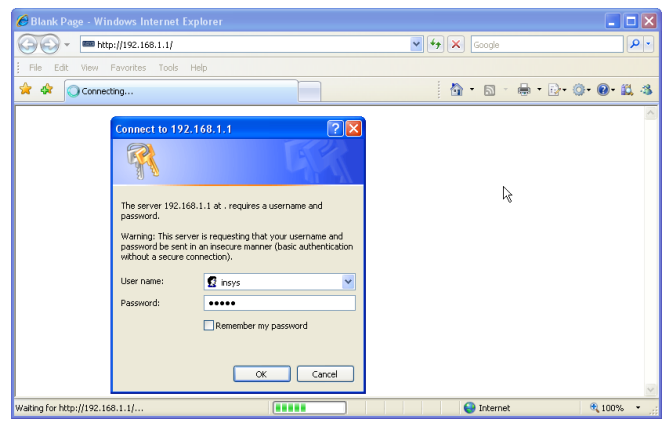

*Fig. 24: MoRoS-gebruikersaanmelding*

#### **Modem-instellingen**

Voer de hierna getoonde modeminstellingen voor de parametrering op afstand uit. Kies uit de lijst de landcode van het land, waar het modem wordt geplaatst.

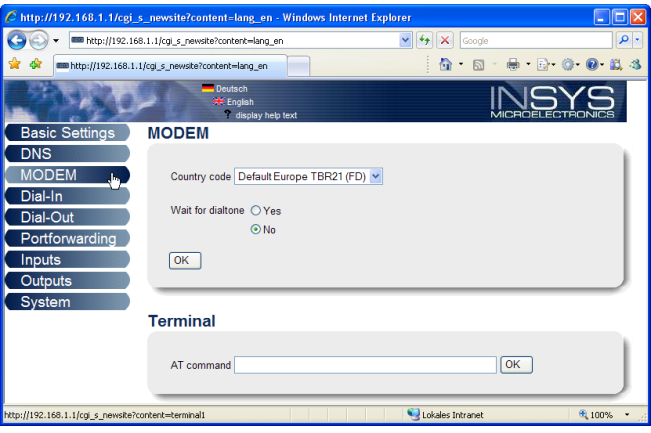

*Fig. 25: Modemconfiguratie*

#### **Dial-In-instellingen**

Voer de hierna getoonde Dial-In-instellingen uit voor de parametrering op afstand.

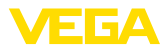

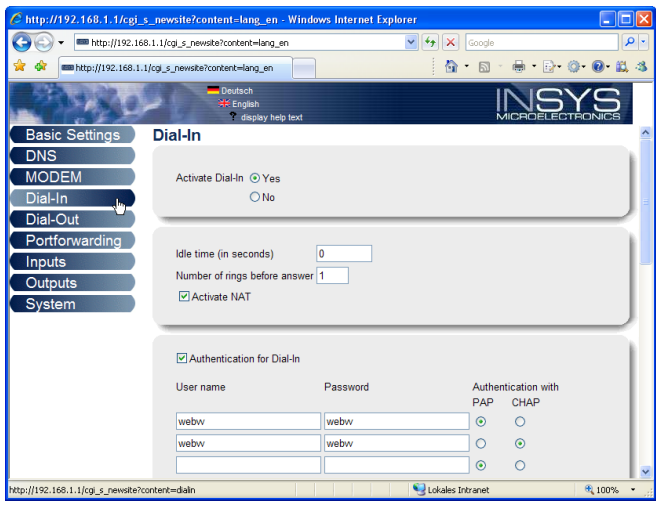

*Fig. 26: Dial-In-instellingen*

#### **Dial-Out-instellingen**

Voer hier de toegangsgegevens in, die u van uw internet-provider heeft ontvangen.

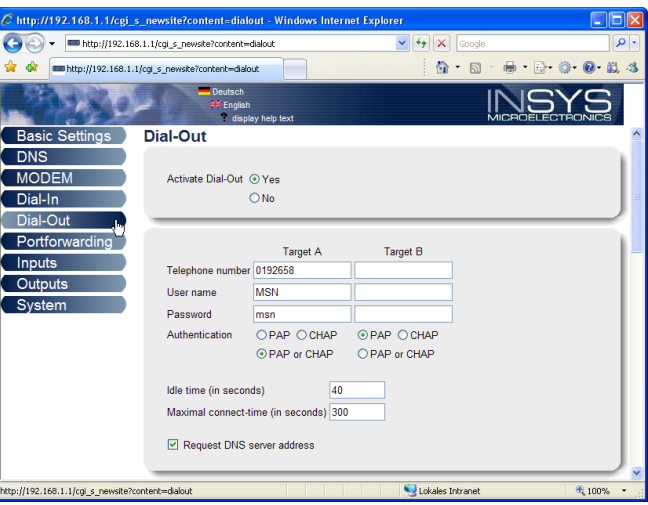

*Fig. 27: Dial-Out-instellingen*

### **Interne klok**

 $\overline{40}$ 

De MoRoS bevat een interne klok, om tijdsafhankelijke procedures te sturen en systeemmeldingen te dateren. Stel de tijd in, kies de passende tijdzone en activeer de kloksynchronisatie.

30325-NL-130801 30325-NL-130801

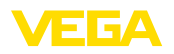

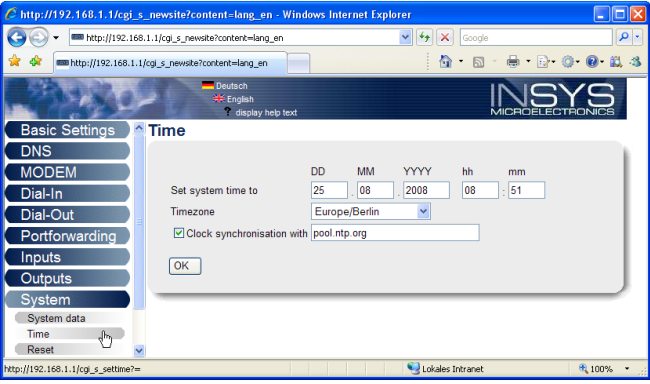

*Fig. 28: Kloksynchronisatie*

### **MoRoS met GPRS-modem**

Start uw webbrowser en voer het IP-adres van de MoRoS (192.168.1.1) in het met "*Adres*" of "*URL*" gemarkeerde veld in. Aanmelden met de gebruikersnaam "*insys*" en het wachtwoord "*moros*".

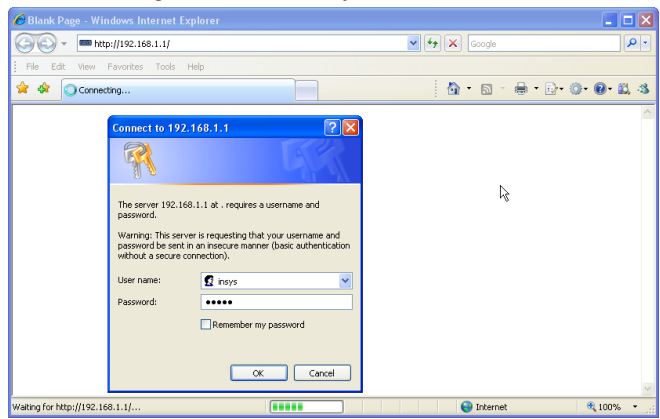

*Fig. 29: MoRoS-gebruikersaanmelding*

Voer de hierna afgebeelde GSM-GPRS-instellingen uit. Voer onder "*Uitsluitend bij deze provider inboeken*" de ID in van de provider voor de mobiele telefonie. Deze krijgt u door een klik op de optie "*Provider-lijst uit modem uitlezen*". Meer informatie kunt u ook vinden in de handleiding van de MoRoS. **GSM-/GPRS-instellingen**

**Login**

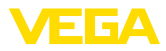

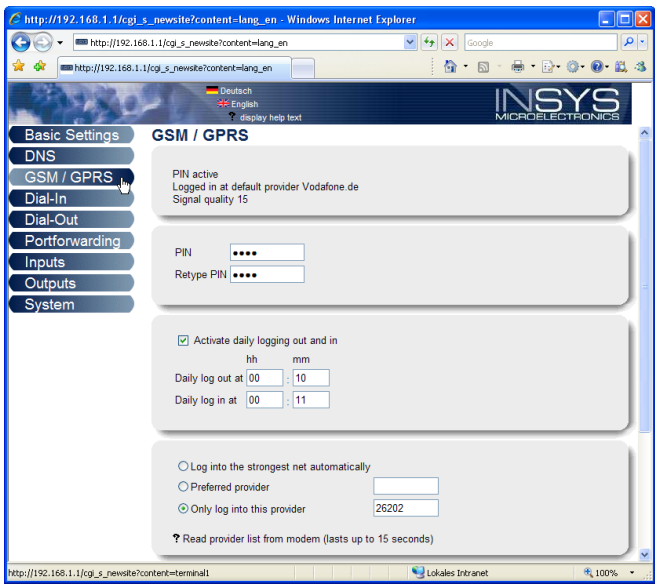

*Fig. 30: GSM-/GPRS-instellingen*

#### **Dial-In-instellingen**

Voer de hierna getoonde Dial-In-instellingen uit voor de parametrering op afstand.

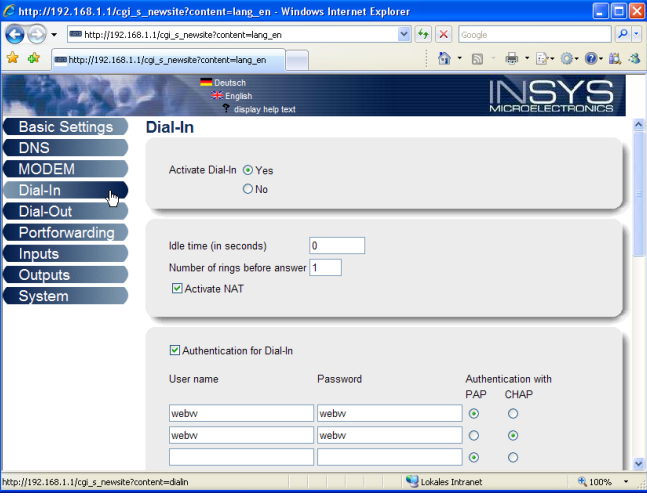

*Fig. 31: Dial-In-instellingen*

**Dial-Out-instellingen**

42

Voer hier de toegangsgegevens in, die u van uw mobiele telefonie-provider heeft ontvangen.

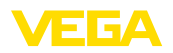

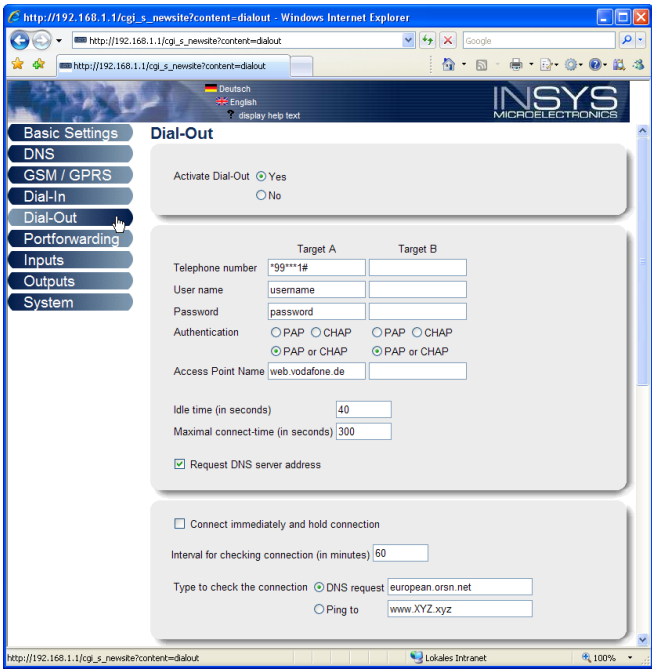

*Fig. 32: Dial-Out-instellingen*

De MoRoS bevat een interne klok, om tijdsafhankelijke procedures te sturen en systeemmeldingen te dateren. Stel de tijd in, kies de passende tijdzone en activeer de kloksynchronisatie.

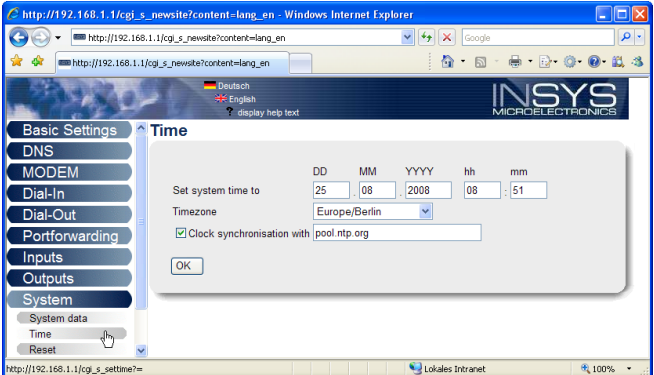

*Fig. 33: Kloksynchronisatie*

### **9.6 Meetwaarde-overdracht instellen**

Kies het menupunt "*Instrumentinstellingen - event-lijst*" en bevestig de knop "*Nieuw*". Een assistent begeleidt u nu door de configuratie.

**Tijd**

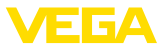

- 1. Kies in het eerste venster onder "*Berichttype*" de lijstpositie "*WEB-VV*" of "*WEB-VV (gecodeerd)*".
- 2. Voer in de tweede stap de naam of het IP-adres van de WEB-VV-server in. Wanneer u de server van VEGA gebruikt (VEGA Hosting/WEB-VV VH) voert u hier de URL "*web-vv.vega.com*" in. Heeft u een eigen server (Local Hosting/WEB-VV LH), dan ontvangt u de servernaam of het IP-adres van uw netwerkbeheerder.
- 3. Definieer in de laatste stap wanneer resp. hoe vaak de meetwaarden worden overgedragen. Houd er rekening mee, dat afhankelijk van het soort verbinding bij elke meetwaarde-overdracht kosten optreden.
- 4. Draag de instellingen over in de meetversterker.

Na afronding van de configuratie moet u een testoverdracht naar de WEB-VV-server starten. Neem aansluitend contact op met de WEB-VV-beheerder. Deze kent het nieuwe instrument net toe en geeft de meetwaarden vrij om te bekijken.

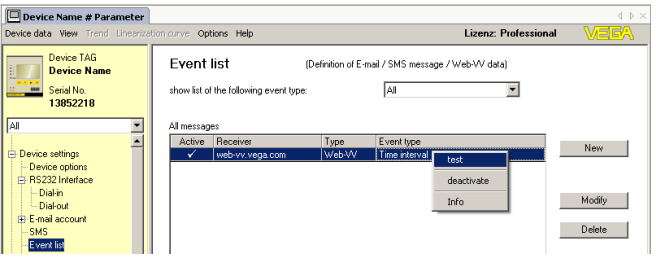

*Fig. 34: Event-lijst voor instellen van de meetwaarde-overdracht*

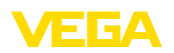

## **10 Meetwaarde-/statusbestanden**

## **10.1 Beschrijving van de meetwaardebestanden**

De PC-/PLC-waarden kunnen in vier verschillende bestandsformaten vanuit het instrument per mail resp. http worden opgeroepen. Voer hiervoor de volgende regel in uw browser in: *http://ip-adres of hostnaam/bestandsnaam*, dus bijv. *http://192.168.200.200/val.htm*.

De bestanden hebben de volgende betekenis:

- **val.txt** (tekstbestand)
- **val.csv** (CSV-bestand)
- **val.htm** (HTML-bestand)
- **val.xml** (XML-bestand)

**Opbouw**

**TXT-bestand**

De inhoud van de bestanden bestaat uit een header met de volgende informatie:

- **#System: VEGAMET 625** (instrumenttype)
- **#Version: 1.91** (Firmware-versie)
- **#TAG: Device Name** (instrument-TAG)
- **#SNR: 11162431** (serienummer instrument)
- **#Date: 25.10.04** (zenddatum)
- **#Time: 10:26:58** (zendtijd)
- **#Ontime: 02:58:51** (inschakelduur)

De PC/PLC-waarden worden met de volgende informatie overgedragen: **001,"TAG-No. 1",98.75,%**

- **<sup>001</sup>** (PC/PLS-nummer)
- **TAG-No** (meetplaats-TAG)
- **98.75** (meetwaarde)
- **%** (eenheid)

Voor iedere PC/PLC-uitgang, die in VEGAMET/VEGASCAN/PLICS-RADIO is toegekend, bestaat een positie in het bestand. Bij de schakelingangen van de PLICSRADIO C62 (meetplaatsen 4 … 6) worden de waarden **0.00** (schakelaar open) en **100.00** (schakelaar gesloten) als meetwaarde overgedragen, de eenheid vervalt.

Bij het TXT-bestand worden de gegevens als tekst overgedragen.

Voorbeeld voor de inhoud van een "*val.txt*"-bestand van een VE-GAMET 625.

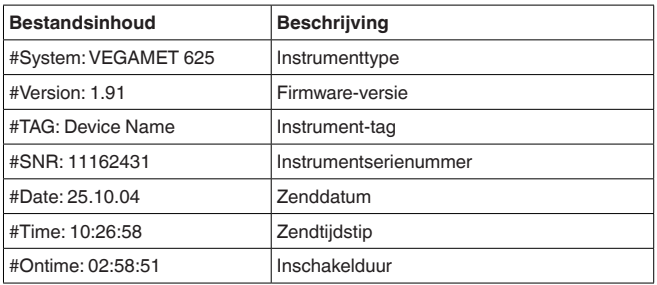

30325-NL-130801 30325-NL-130801

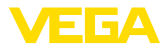

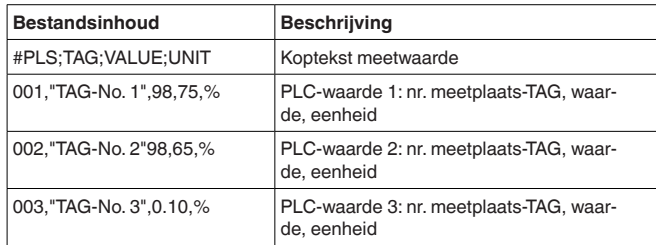

#### **CSV-bestand**

Bij het **CSV**-bestand (**C**haracter **S**eparated **V**alues) zijn de waarden gescheiden door een bepaald teken. Vaak wordt als scheidingsteken de komma gebruikt. Als scheidingsteken kunnen de tekens "*Komma*" (standaardinstelling), "*puntkomma*" en "*Tab*" worden ingesteld. De afzonderlijke records worden door een harder return gescheiden.

CSV-bestanden zijn bijzonder goed geschikt voor de import in spreadsheet-programma's zoals Microsoft Excel.

Voorbeeld voor de inhoud van een "*val.csv*"-bestand van een VE-GAMET 625.

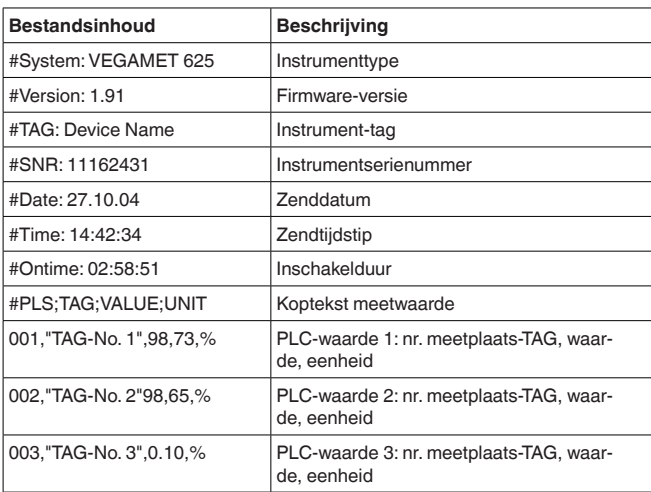

#### **HTML-bestand**

Bij het HTML-bestand wordt de informatie in HTML-formaat overgedragen. Deze bestanden kunnen met een webbrowser (bijv. Microsoft Explorer) worden geopend en weergegeven.

Voorbeeld voor de weergave van een "*val.htm*"-bestand van een VEGASCAN 693 met Microsoft Internet Explorer.

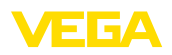

|                    |               |                            | C http://vegamet-391/val.htm - Windows Internet Explorer                                                      | a.       |  |
|--------------------|---------------|----------------------------|----------------------------------------------------------------------------------------------------|----------|--|
| C)                 |               | http://vegamet-391/val.htm | $\checkmark$<br>$\left\Vert \left\vert \mathbf{4}_{\frac{1}{2}}\right\Vert \right\Vert$<br>$\times$<br>Google | $\rho$ . |  |
| s≹<br>47           |               | http://vegamet-391/val.htm | <b>Q</b> Q & Q <b>Q L 3</b>                                                                                   |          |  |
|                    |               | <b>VEGAMET 391</b>         |                                                                                                    |          |  |
| <b>Version:</b>    |               | 1.00                       |                                                                                                    |          |  |
| <b>Device TAG:</b> |               | Device Name                |                                                                                                    |          |  |
| SerialNo.:         |               | 10001400                   |                                                                                                    |          |  |
| Date:              |               | 19.05.09                   |                                                                                                    |          |  |
| Time:              |               | 15:40:26                   |                                                                                                    |          |  |
| <b>Ontime:</b>     |               | 0 04:21:40                 |                                                                                                    |          |  |
|                    | <b>PC/PLS</b> |                            | <b>Value</b><br>Unit<br><b>TAG</b>                                                                            |          |  |
|                    | 001           | TAG-No. 1                  | $\frac{9}{6}$<br>91.91                                                                                        |          |  |
|                    |               |                            |                                                                                                    |          |  |

*Fig. 35: Meetwaardebestand*

#### **XML-bestand**

Bij het XML-bestand wordt de informatie in XML-formaat overgedragen. Deze bestanden zijn bijzonder goed geschikt voor het automatisch inlezen van instrumentgegevens. Het XML-document is in verschillende elementen onderverdeeld. Deze elementen delen het XML-document in en beginnen telkens met een zogenaamde "*Starttag*" en eindigen met een "*Eind-tag*".

Voorbeeld voor de inhoud van een "*val.xml*"-bestand van een VE-GAMET 624.

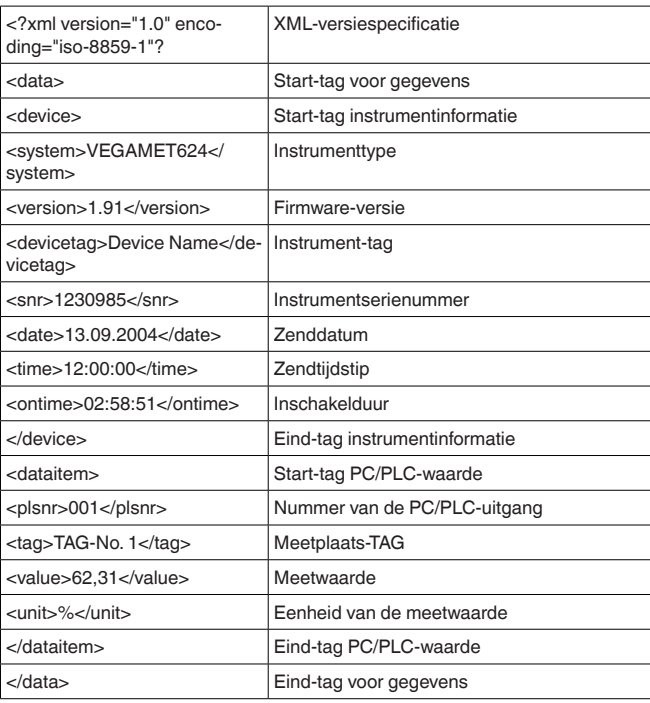

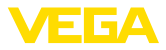

#### **<device>**

De informatie binnen de "*<device>*"-tag is informatie over de meetversterker. Dit is eenmaal aan het begin van het document aanwezig.

#### **<dataitem>**

Binnen de "*<dataitem>*"-tag bevindt zich de meetwaarde-informatie van een PC/PLC-uitgang. voor iedere toegekende PC/PLC-uitgang bestaat een dergelijke TAG, d.w.z. er kunnen bij een VEGAMET/ PLICSRADIO tot maximaal zes van dergelijke TAG's aanwezig zijn, bij een VEGASCAN tot maximaal 30.

### **10.2 Beschrijving van de statusbestanden**

Naast het meetwaardebestand bestaat nog een statusbestand met de status-, relais- en stroomuitgangsinformatie. Voor http-oproep voert u de volgende regel in uw browser in: *http://ip-adres of hostnaam/bestandsnaam*, dus bijv. *http://192.168.200.200/state.htm*.

De bestanden hebben de volgende betekenis:

- **state.txt** (tekstbestand)
- **state.csv** (CSV-bestand)
- **state.htm** (HTML-bestand)
- **state.xml** (XML-bestand)

De inhoud van de bestanden bestaat uit een header met de volgende informatie: **Constructie**

- **#System: VEGAMET 625** (instrumenttype)
- **#Version: 1.91** (Firmware-versie)
- **#TAG: Device Name** (instrument-TAG)
- **#SNR: 11162431** (serienummer instrument)
- **#Date: 25.10.04** (zenddatum)
- **#Time: 10:26:58** (zendtijd)
- **#Ontime: 02:58:51** (inschakelduur)
- **#Fault relay: 0** (status storingsmeldrelais)

voor iedere meetplaats bestaat statusinformatie. Deze bevat informatie over de actuele status van het instrument inclusief de waarden resp. schakeltoestanden van de stroom- en relaisuitgangen bij VEGAMET/PLICSRADIO C62.

#### **TXT-bestand**

Bij het TXT-bestand worden de gegevens als tekst overgedragen.

Voorbeeld voor de inhoud van een "*state.txt*"-bestand van een VE-GAMET 625.

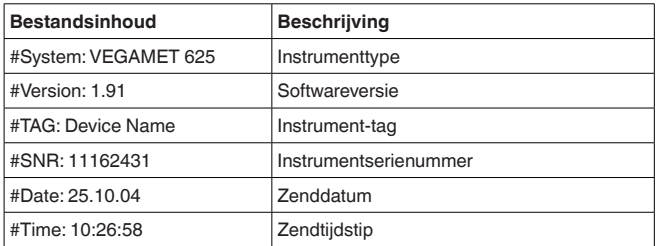

30325-NL-13080 30325-NL-130801

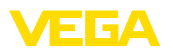

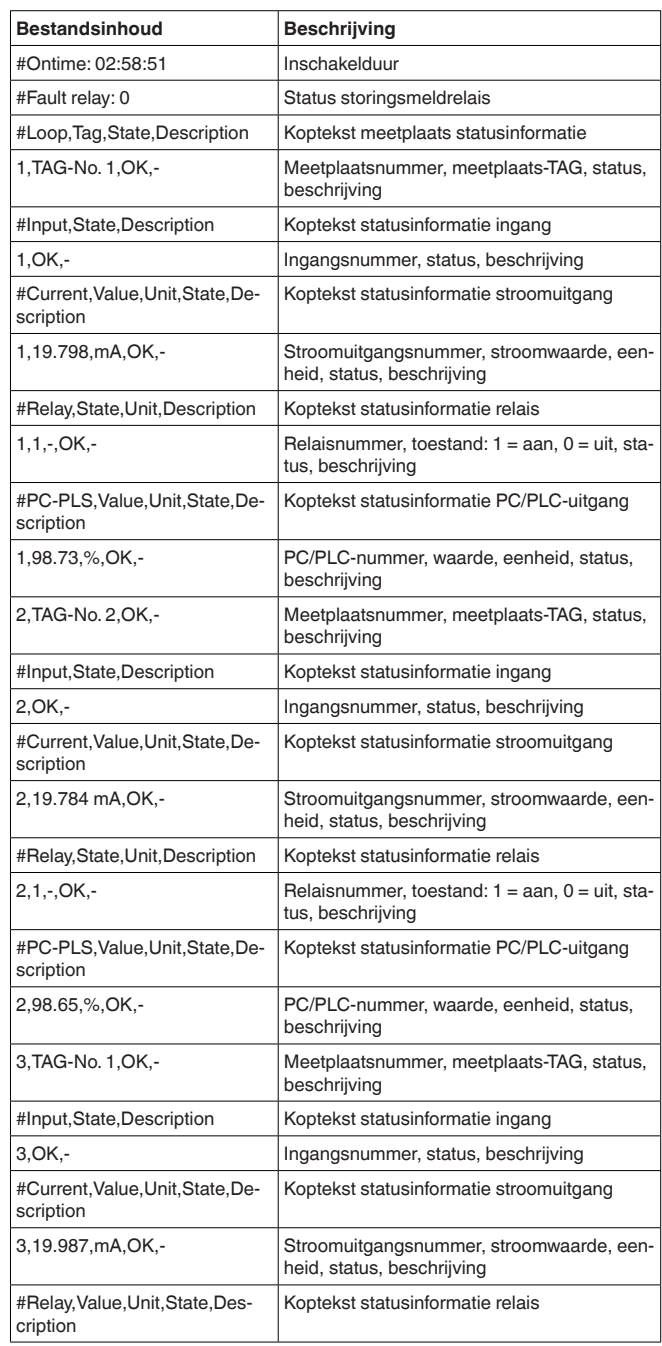

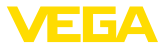

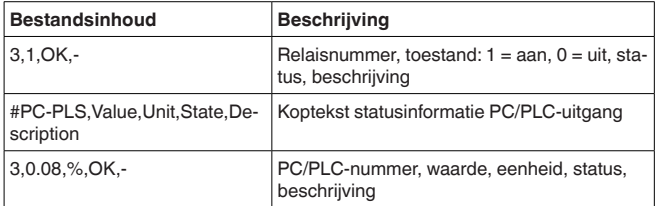

#### **CSV-bestand**

Bij het **CSV**-bestand (**C**haracter **S**eparated **V**alues) zijn de waarden gescheiden door een bepaald teken. Vaak wordt als scheidingsteken de komma gebruikt. Als scheidingsteken kunnen de tekens "*Komma*" (standaardinstelling), "*puntkomma*" en "*Tab*" worden ingesteld. De afzonderlijke records worden door een harder return gescheiden.

CSV-bestanden zijn bijzonder goed geschikt voor de import in spreadsheet-programma's zoals Microsoft Excel.

Voorbeeld voor de inhoud van een "*state.csv*"-bestand van een VEGAMET 625.

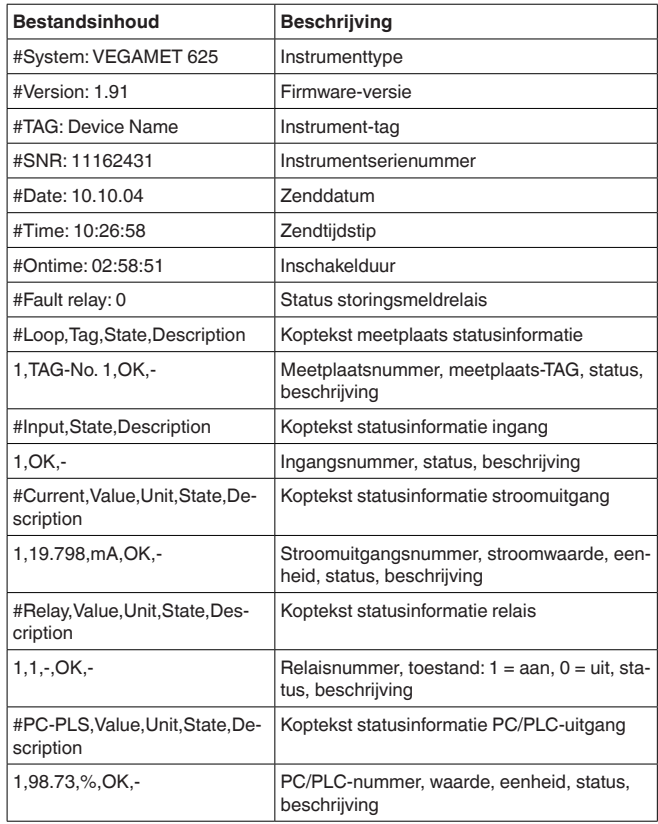

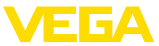

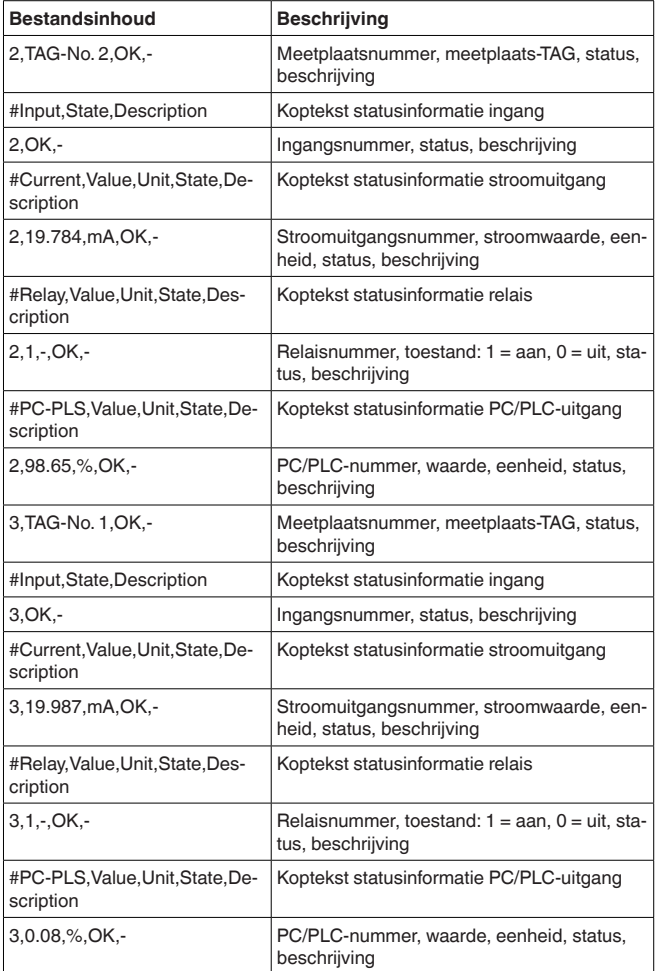

#### **HTML-bestand**

Bij het HTML-bestand wordt de informatie in HTML-formaat overgedragen. Deze bestanden kunnen met een webbrowser (bijv. Microsoft Explorer) worden geopend en weergegeven.

Voorbeeld voor de weergave van een "*state.htm*"-bestand van een VEGASCAN 693 met Microsoft Internet Explorer.

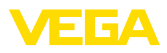

| C http://vegamet-391/state.htm - Windows Internet Explorer                   |              |                              |                               |                                       |  |                                      |  |                           |  |
|------------------------------------------------------------------------------|--------------|------------------------------|-------------------------------|---------------------------------------|--|--------------------------------------|--|---------------------------|--|
| e)                                                                           |              | http://vegamet-391/state.htm |                               |                                       |  | $\vee$ $\rightarrow$ $\times$ Google |  |                           |  |
| sk≥<br>- est                                                                 |              | http://vegamet-391/state.htm |                               |                                       |  |                                      |  | ☆ 5 → 5 → 6 → 6 → 6 → 6 → |  |
|                                                                              |              | <b>VEGAMET 391</b>           |                               | $\mathbb{Z}$                          |  |                                      |  |                           |  |
| <b>Version:</b>                                                              |              | 1.00                         |                               |                                       |  |                                      |  |                           |  |
| <b>Device TAG:</b>                                                           |              | Device Name                  |                               |                                       |  |                                      |  |                           |  |
| SerialNo.:                                                                   |              | 10001400                     |                               |                                       |  |                                      |  |                           |  |
| Date:                                                                        |              | 19.05.09                     |                               |                                       |  |                                      |  |                           |  |
| Time:                                                                        |              | 15:35:47                     |                               |                                       |  |                                      |  |                           |  |
| Ontime:                                                                      |              | 0 04:17:01                   |                               |                                       |  |                                      |  |                           |  |
| <b>Fault LED:</b>                                                            |              | $\mathbf{0}$                 |                               |                                       |  |                                      |  |                           |  |
| Input<br>No.<br>OK<br>$\mathbf{1}$                                           | <b>State</b> | <b>Description</b>           |                               | <b>Measurement loop 1 (TAG-No. 1)</b> |  |                                      |  |                           |  |
| <b>Measurement</b><br><b>State</b><br>No.<br>$\overline{1}$<br><b>Output</b> | <b>OK</b>    | <b>Description</b>           |                               |                                       |  |                                      |  |                           |  |
| No.                                                                          | <b>Value</b> |                              | <b>Unit State Description</b> |                                       |  |                                      |  |                           |  |
|                                                                              |              | Current 1 18.706 mA OK       |                               |                                       |  |                                      |  |                           |  |
| Relay 1                                                                      | $\mathbf{0}$ | OK                           |                               |                                       |  |                                      |  |                           |  |
| Relay 2                                                                      | $\mathbf{0}$ | OK                           | ÷                             |                                       |  |                                      |  |                           |  |
| Relay 3                                                                      | $\mathbf{0}$ | <b>OK</b>                    | ٠                             |                                       |  |                                      |  |                           |  |
| Relay 4                                                                      | $\mathbf{0}$ | OK                           |                               |                                       |  |                                      |  |                           |  |
|                                                                              | $\mathbf{0}$ | <b>OK</b>                    |                               |                                       |  |                                      |  |                           |  |
| Relay 5<br>Relay 6                                                           | $\mathbf{0}$ | <b>OK</b>                    |                               |                                       |  |                                      |  |                           |  |

*Fig. 36: Statusbestand*

#### **XML-bestand**

Bij het XML-bestand wordt de informatie in XML-formaat overgedragen. Deze bestanden zijn bijzonder goed geschikt voor het automatisch inlezen van instrumentgegevens. Het XML-document is in verschillende elementen onderverdeeld. Deze elementen delen het XML-document in en beginnen telkens met een zogenaamde "*Starttag*" en eindigen met een "*Eind-tag*".

Het XML-bestand dat de VEGAMET/VEGASCAN beschikbaar stelt heeft de volgende opbouw:

Voorbeeld voor de inhoud van een "*state.xml*"-bestand van een VEGAMET 624.

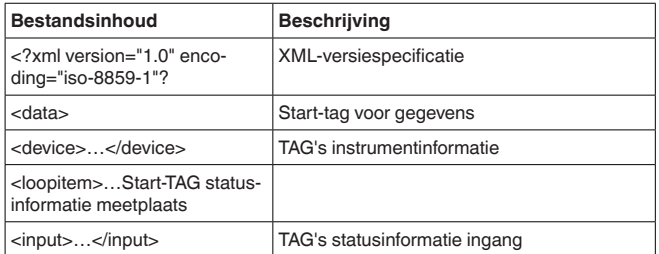

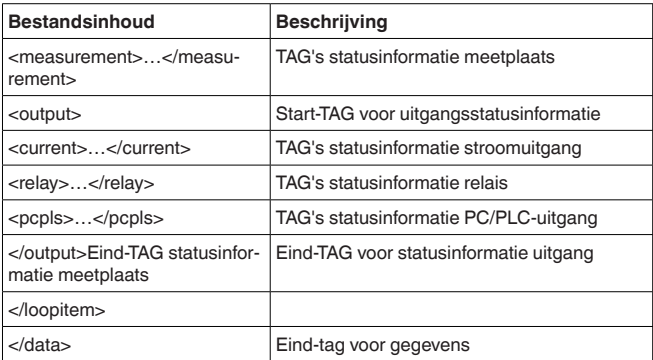

#### **<device>**

De informatie binnen de "*<device>*"-tag is informatie over de VE-GAMET/VEGASCAN/PLICSRADIO. Dit is eenmaal aan het begin van het document aanwezig.

#### **<loopitem>**

Het "*<loopitem>*"-TAG bevat de statusinformatie van een meetplaats. Voor iedere meetplaats bestaat een dergelijke TAG, d.w.z. er kunnen bij een VEGAMET maximaal drie van dergelijke TAG's aanwezig zijn, bij de VEGASCAN 15 en bij de PLICSRADIO C62 zes.

#### **<input>**

Het "*<input>*"-TAG bevat de statusinformatie over de ingang van de meetplaats.

#### **<measurement>**

Het "*<measurement>*"-TAG bevat de statusinformatie over de meetplaatsverwerking van de meetplaats.

#### **<output>**

Het "*<output>*"-TAG bevat de statusinformatie over de uitgangen van de meetplaats.

#### **<current>**

Het "*<current>*"-TAG bevat de statusinformatie over de stroomuitgang van de meetplaats.

#### **<relay>**

Het "*<relay>*"-TAG bevat de statusinformatie over de relaisuitgang van de meetplaats.

#### **<pcpls>**

Het "*<pcpls>*"-TAG bevat de statusinformatie over de PC/PLC-uitgang van de meetplaats.

Binnen deze TAG's bevinden zich nog aanvullende TAG's, die in het volgende voorbeeld worden uitgelegd.

53

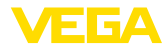

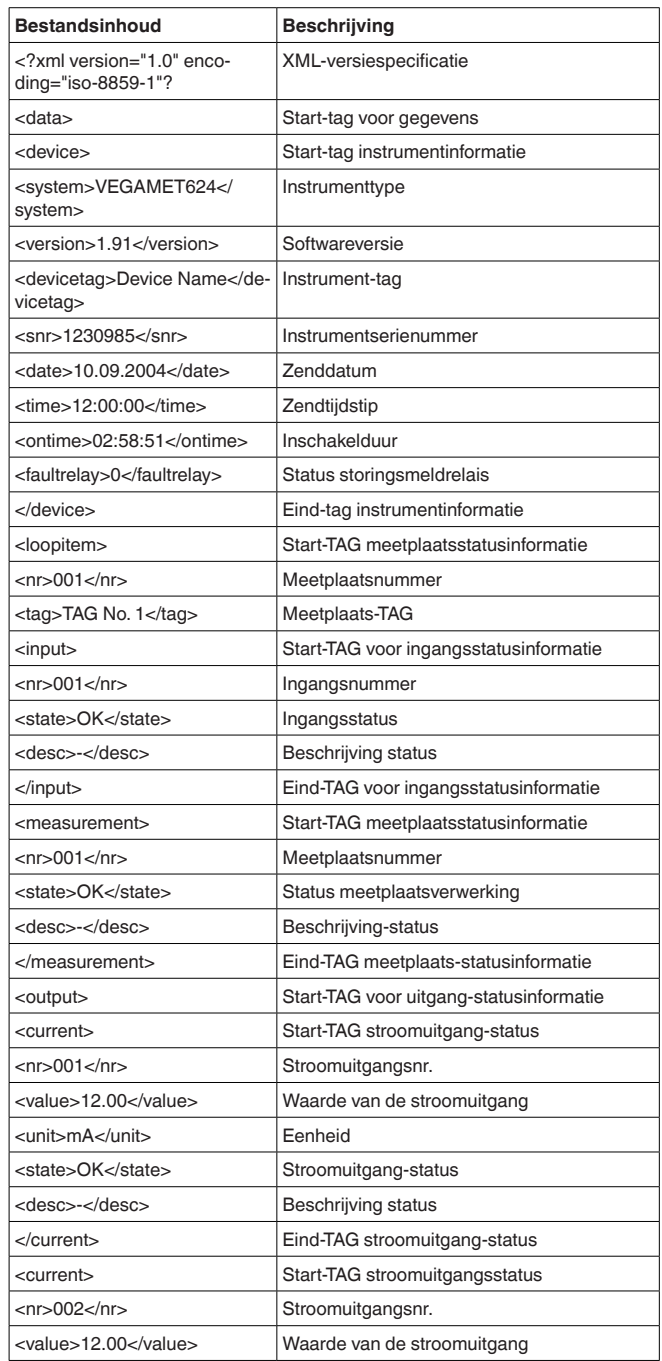

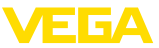

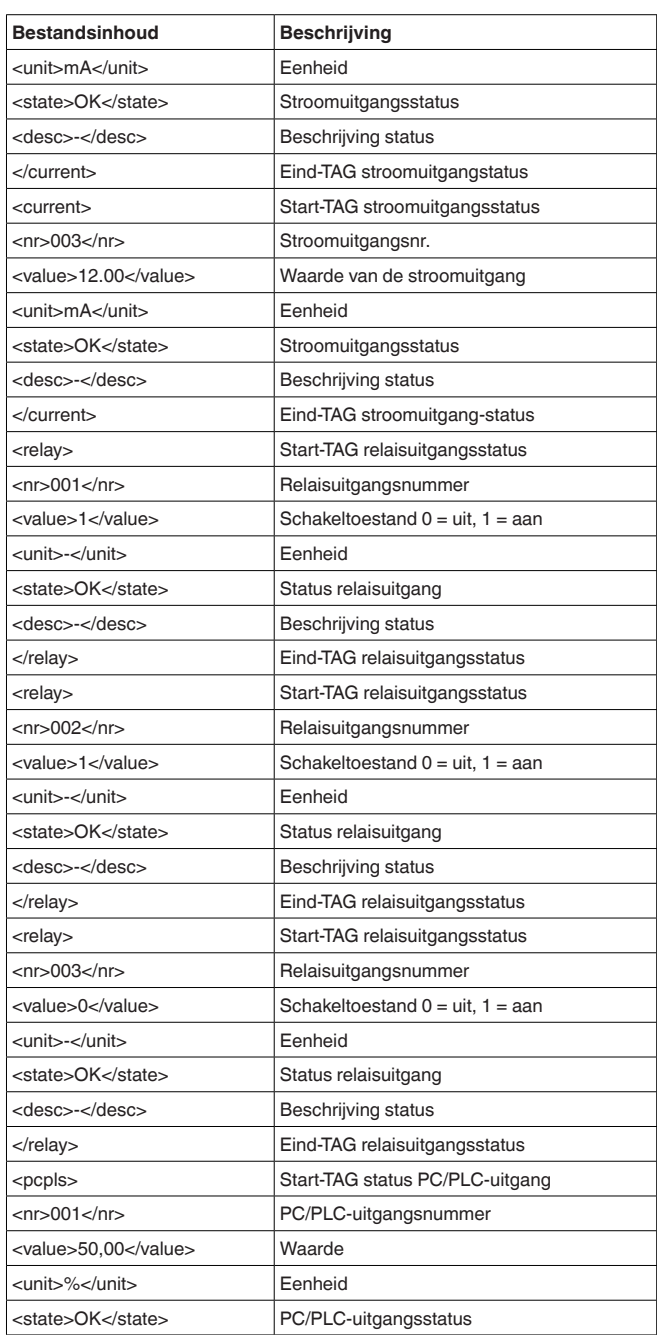

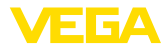

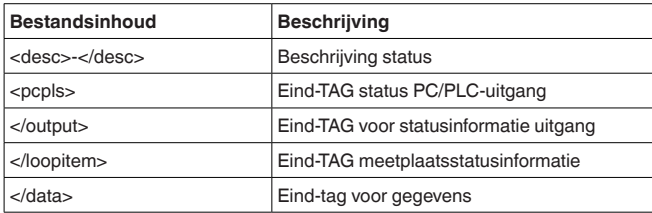

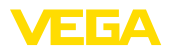

## **11 Meetwaarde-overdracht via SMS**

### **11.1 Algemeen**

Het verzenden van een SMS is alleen mogelijk bij meetversterkers met seriële interface in combinatie met door VEGA ondersteunde modems. Er staat een GSM-modem en een vast netmodem voor de analoge telefoonaansluiting ter beschikking. Voor het verzenden van een SMS belt de meetversterker in bij een SMS-service center (SM-SC). Via dit SMS-service center wordt de SMS dan aan de betreffende einddeelnemer (bijv. mobiele telefoon) doorgestuurd.

#### **Opmerking:**

ĺ Voor de inbedrijfname van de SMS-functie is PACTware met de betreffende DTM nodig.

### **11.2 Instellingen voor SMS verzenden**

Open in PACTware de passende DTM en kies voor de configuratie van de SMS-functies het menupunt "*Instrumentinstellingen - SMS*". Hier wordt als basisinstelling de aangesloten modem en de gewenste SMS-provider (SMSC) gekozen.

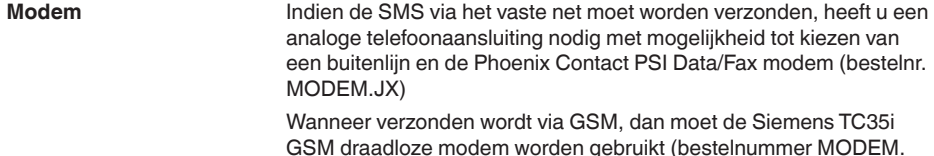

GSM draadloze modem worden gebruikt (bestelnummer MODEM. FX). Hierbij heeft u een GSM-contract nodig. Waarborg dat op de lokatie voldoende netwerkdekking is door de provider van de mobiele telefonie. Bovendien moet de PIN van de geplaatste SIM-kaart zijn uitgeschakeld.

Uit de lijst kunt u de voor u passende provider (SMSC) kiezen. Wanneer de gewenste provider niet in de lijst staat, kunt u de keuze "*Door gebruiker gedefinieerd*" kiezen en het betreffende telefoonnummer in het veld "*SMSC-telefoonnummer*" zelf invoeren (alleen Siemens TC35i). Bij het Phoenix Contact PSI Data/Fax modem kunnen alleen de in de lijst opgenomen providers worden gebruikt. **Provider**

In dit invoerveld verschijnt het telefoonnummer van de eerder in de lijst gekozen provider. Bij de keuze "*Door gebruiker gedefinieerd*" kunt u het telefoonnummer van de door u gewenste provider zelf invoeren. **SMSC telefoonnummer**

**SMS-configuratie-assisten**

De overige SMS-instellingen worden onder het menupunt "*Eventlijst*" uitgevoerd. Dit zijn:

- "*Telefoonnummer*" Telefoonnummer van de SMS-ontvanger
- "*Eventtype*" tijd-, meetwaarde- of statusgestuurd
- "*Berichtinhoud:*" meetwaarde of status
- "*Initiator voor verzending:*" tijdstip, interval, over-/onderschrijding van de meetwaarde

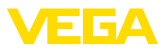

Hiervoor staat net zoals bij het verzenden van e-mail een assistent ter beschikking voor eenvoudige configuratie. Kies voor het starten van de assistent de knop "*nieuw*". Meer informatie hieromtrent vindt u in de online-help.

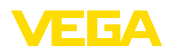

## **12 Instrumenttrend/datalogger (alleen VEGAMET/VEGASCAN)**

### **12.1 Algemeen**

Met de trendregistratie kunnen de meetwaarden van een VEGA-instrument worden bewaakt. Er zijn twee verschillende mogelijkheden voor de trendregistratie.

De gegevens worden gedurende een bepaalde periode in het VEGA-instrument opgeslagen en kunnen op een later tijdstip weer worden uitgelezen. Via PACTware en DTM kunnen verschillende registratievoorwaarden worden ingesteld en kan de procedure worden gestart resp. gestopt. De maximale registratietijd wordt door het geheugen in de meetversterker begrensd. Afhankelijk van het registratietype (interval of meetwaardeverschil) verschilt de maximale registratietijd. **Instrumenttrend**

> Bij de registratie met interval kunnen in totaal 200.000 meetwaarden worden geregistreerd, bij regeistratue met meetwaardeverschil vermindert dit tot 140.000. Wanneer iedere minuut een meetwaarde wordt opgeslagen, resulteert dit bijvoorbeeld in een periode van 138 dagen (bij meetwaardeverschil). Wordt meer dan één curve geregistreerd, dan wordt deze tijd overeenkomstig korter.

#### **Opmerking:**

П

De geregistreerde gegevens worden binnen een periode van twee tot vijf minuten van de interne RAM op een flash-disk geschreven. Bij een uitval van de voedingsspanning kan dus de registratie van de laatste minuten verloren gaan.

De gegevens worden alleen tijdens een online-verbinding met PACTware en DTM op de PC opgeslagen. De maximale registratietijd is alleen begrensd door de harde schijf. **DTM-trend**

### **12.2 Instelling van de instrumentrends**

De instellingen worden in DTM uitgevoerd onder het menupunt "*Diagnose - instrumenttrend - Instellingen*". Afhankelijk van het instrument staan tot 15 curven ter beschikking (3x bij VEGAMET resp. 15x bij VEGASCAN). Deze curven worden afhankelijk van de behoefte op deze pagina geactiveerd resp. weer gedeactiveerd/gewist. Door bedienen van de knop "*Toevoegen*" wordt een installatie-assistent voor het instellen van de gekozen curve gestart. De volgende instellingen worden hierbij stap voor stap uitgevoerd:

#### **Meetplaats/meetwaarde**

In de eerste stap kiest u de gewenste meetplaats en de meetwaarde.

**Registratiemodus**

Stel hier het gewenste registratieraster in. De volgende opties zijn mogelijk:

- "*In tijdraster*": registratie volgt met bepaalde instelbare tijdsintervallen
- "*Bij meetwaardeverschil*": registratie volgt afhankelijk van de meetwaarde bij instelbaar meetwaardeverschil

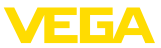

Een combinatie van beide registratietypen is ook mogelijk.

Om een doelgerichte bewaking mogelijk te maken, kunnen de starten stopvoorwaarden voor de registratie afhankelijk van de actuele meetwaarde worden ingesteld. Wanneer aan de startvoorwaarde wordt voldaan, begint de registratie in het VEGA-instrument. De lopende registratie eindigt, zodra aan de stopvoorwaarde wordt voldaan. Door opnieuw voldoen aan de startvoorwaarde schakelt de registratie weer in. **Start-/stopvoorwaarden**

> De registratie kan automatisch worden beëindigd, wanneer het geheugen in het VEGA-instrument vol is. Kies hiervoor de optie "*Registratie stoppen indien geheugen vol is*". Wanneer deze optie niet is gekozen, wordt automatisch de oudste meetwaarde weer overschreven (ringgeheugen).

## **12.3 Start van de registratie**

Nadat de registratiemodus en de start-/stopvoorwaarden zijn ingesteld, moeten deze instellingen naar het VEGA-instrument worden overgedragen ("*Instrumentdata - in het instrument opslaan*"). Activeer de trendregistratie door bedienen van de knop "*Registratie starten*". Het actuele geheugengebruik en het aantal geregistreerde meetwaarden wordt nu onder "*Status*" weergegeven. Veranderen van de registratievoorwaarden is gedurende een actieve registratie niet mogelijk.

## **12.4 Registratie uit instrument laden**

Het oproepen van de geregistreerde meetwaarden kan via PACTware/ DTM, via http of via e-mail plaatsvinden. Hierbij kan zowel de Ethernet- als ook de RS232-interface worden gebruikt.

Om een opgeslagen curve uit het instrument te laden, kiest u de pagina "*Diagnose - Instrumenttrend*" en klikt u met de rechtermuisknop op het diagram. Kies in het verschijnende popup-menu de positie "*Registratie uit instrument laden*". Een dialoogvenster verschijnt, waarin de curve en het bereik kunnen worden gekozen. In de lijst voor het selecteren van de curve verschijnen alle curven, die in de meetversterker momenteel zijn geactiveerd. Onder "*Bereik*" is rechts het beschikbare bereik zichtbaar, die via de invoervelden "*Begin*" en "*Einde*" kan worden beperkt. Daardoor kan de tijd voor het uitlezen van de curve duidelijk worden verminderd. **Oproepen via DTM**

> Meer informatie over de trendregistratie vindt u in de online-help van de betreffende DTM.

Bij geactiveerde registratie worden per curve twee bestanden met verschillend formaat aangemaakt. Voor de curve 1 zijn dit "*crv01.gnd*" en "*crv01.csv*". De overige curven krijgen op dezelfde wijze doorlopende nummers, bijvoorbeeld "*crv02.gnd*" voor curve 2. De bestanden met de extensie "*.gnd*" zijn bedoeld voor de grafische weergave van de meetwaardecurven. Wanneer de waarden als tabel worden weergegeven of verder worden verwerkt (bijv. met Excel), dan worden de bestanden met de extensie "*.csv*" gebruikt. **Oproepen via http**

 $60$ 

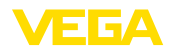

Voer voor het uitlezen van de registratie het volgende commando in de adresbalk van uw browser in: "*http://IP-adres van de meetversterker of de hostnaam/ bestandsnaam van de gewenste curve*". Voor de grafische weergave van de curve 1 bij het default IP-adres is dit: "*http://192.168.200.200/crv01.gnd*"

#### **Informatie:** ĭ

DE weergave van grote registraties kan afhankelijk van het aantal curven, interface en type oproep zeer lang duren. Het uitlezen via Ethernet is vele malen sneller dan via RS232. Ook is de weergave via http duidelijk sneller dan via de DTM.

Bij het verzenden via e-mail van instrumenttrends worden dezelfde bestanden gebruikt als bij de http-oproep. In de e-mail configuratie-assistent kunt u de betreffende curven en formaten kiezen en configureren. **Verzenden via e-mail**

> Meer informatie vindt u in het hoofdstuk "*Meetwaarde-overdracht per e-mail*" en in de online-help van de betreffende DTM.

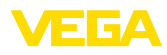

## **INDEX**

## **A**

Aanmelden 8 APN 31 ASCII 12, 18, 25

## **C**

Code/code 16 Communicatieprotocol 18 CSD 29, 31 CSV-bestand 46, 50

## **D**

Datalogger 59 DHCP 6 Dial-In 30, 32 Dial-Out 30, 32 DNS-server 7 DTM 4, 8

## **E**

EDI 21, 24 E-mail 12, 14, 21 Ethernet 6, 10 Ethernet-interface 4

## **F**

 $FDTA$ 

## **G**

Gateway 6 Gebruikersbeheer 8 Gebruikersnaam 8, 16 GPRS 27, 31 GSM 17, 27, 29

## **H**

Host-name 6 HTML 15, 16 HTML-bestand 46, 51 http 16

## **I**

Instrumenttrend 59 IP-adres 6 ISDN 33

### **M**

62

Mailserver 22 Modbus-TCP 12, 15 Modem 27

MoRoS 27, 30, 33

### **N**

Netwerk 6

### **O**

Offline-bedrijf 9 Opvragen op afstand 12

## **P**

PACTware 4, 8 – project 8 PC/PLC 15, 45 PLC 15 POP 22, 23 PPP 17, 18, 24, 25 Projectassistent 8 PSTN 33

## **R**

Router 33 RS232-interface 4

## **S**

SIM 29, 31 SIM-kaart 17 SMS 57 SMTP 22, 23 Software-update 8 Standaard gateway 6 Statusbestand 48 Subnetmasker 6 Switch 33

## **T**

Toegangsbeveiliging 16 Toegangscode 8 TXT-bestand 45, 48

## **U**

USB 9

## **V**

VMI 12, 13 Voorraadvraag 12, 13

## **W**

Wachtwoord/code 16 Webserver 12, 14 WEB-VV 27, 43

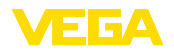

INDEX

**X** XML-bestand 47, 52

Printing date:

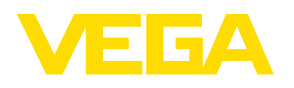

De gegevens omtrent leveromvang, toepassing, gebruik en bedrijfsomstandigheden van de sensoren en weergavesystemen geeft de stand van zaken weer op het moment van drukken. Wijzigingen voorbehouden

© VEGA Grieshaber KG, Schiltach/Germany 2013

 $C \in$ 

VEGA Grieshaber KG Am Hohenstein 113 77761 Schiltach Germany

Phone +49 7836 50-0 Fax +49 7836 50-201 E-mail: info.de@vega.com www.vega.com